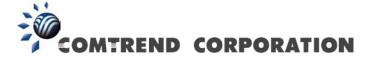

# Wireless-N Range Extender

## User Manual

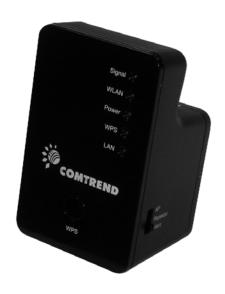

Version A1.0, June 28, 2012

#### **Preface**

This manual provides information related to the installation and operation of this Wireless-N Range Extender. The individual reading this manual is presumed to have a basic understanding of home networking terminology and concepts.

If you find the product to be inoperable or malfunctioning, please contact technical support for immediate service by email at <a href="mailto:homesupport@comtrend.com">homesupport@comtrend.com</a>

For product updates, new product release, manual revision, or software upgrades, please visit our website at <a href="http://www.comtrend.com">http://www.comtrend.com</a>

#### **Important Safety Instructions**

With reference to unpacking, installation, use, and maintenance of your electronic Wireless-N Range Extender, the following basic guidelines are recommended:

Do not use or install this product near water, to avoid fire or shock hazard. For example, near a bathtub, kitchen sink or laundry tub, or near a swimming pool. Also, do not expose the equipment to rain or damp areas (e.g. a wet basement).

#### Copyright

Copyright© 2012 Comtrend Corporation. All rights reserved. The information contained herein is proprietary to Comtrend Corporation. No part of this document may be translated, transcribed, reproduced, in any form, or by any means without the prior written consent of Comtrend Corporation.

**NOTE:** This document is subject to change without notice.

#### **Protect Our Environment**

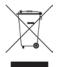

This symbol indicates that when the equipment has reached the end of its useful life, it must be taken to a recycling center and processed separate from domestic waste.

The cardboard box, the plastic contained in the packaging, and the parts that make up this router can be recycled in accordance with regionally established regulations. Never dispose of this electronic equipment along with your household waste; you may be subject to penalties or sanctions under the law. Instead, please be responsible and ask for disposal instructions from your local government.

## **Table of Contents**

| Chapter I: Product Information                           | 1  |
|----------------------------------------------------------|----|
| 1-1 Introduction and safety information                  | 1  |
| 1-2 System Requirements                                  | 2  |
| 1-3 Package Contents                                     | 3  |
| 1-4 Get familiar with your new Wireless-N Range Extender | 4  |
| CHAPTER II: Repeater Mode                                | 7  |
| 2-1 Repeater Mode Quick Installation Guide               | 7  |
| 2-1-1 Hardware WPS button setup                          | 9  |
| 2-1-2 Web browser quick setup                            | 11 |
| 2-2 Repeater mode Advanced Settings                      | 15 |
| 2-2-1 Setup IP address                                   | 15 |
| Windows XP IP address setup:                             | 15 |
| Windows Vista/7 IP address setup:                        | 16 |
| 2-2-2 Connect to web configuration menu                  | 18 |
| 2-2-3 Home                                               | 20 |
| 2-2-4 Wireless Setup – SSID                              | 22 |
| 2-2-5 Wireless Setup – Encryption                        | 24 |
| 2-2-6 Wireless Setup - WPS Setup                         | 26 |
| 2-2-7 Advanced Settings                                  | 29 |
| 2-2-8 MAC Address Filtering                              | 33 |
| 2-2-9 System Utility                                     | 39 |
| 2-2-10 Configuration                                     | 42 |
| CHAPTER III: Client Mode                                 | 45 |
| 3-1 Client Mode Quick Installation Guide                 | 45 |
| 3-1-1 Hardware WPS button setup                          | 47 |
| 3-1-2 Web browser quick setup                            | 50 |
| 3-2 Client Mode Advanced Settings                        | 54 |
| 3-2-1 Setup IP address                                   | 54 |
| Windows XP IP address setup:                             | 54 |
| Windows Vista/7 IP address setup:                        | 55 |
| 3-2-2 Connect to web configuration menu                  | 57 |
| 3-2-3 Home                                               | 58 |
| 3-2-4 Wireless Setup – SSID                              | 59 |

| 3-2-5 Wireless Setup – Encryption         | 60  |
|-------------------------------------------|-----|
| 3-2-6 Wireless Setup - WPS Setup          | 61  |
| 3-2-7 Advanced Settings                   | 64  |
| 3-2-8 System Utility                      | 67  |
| 3-2-9 Configuration                       | 70  |
| CHAPTER IV: AP Mode                       | 74  |
| 4-1 AP Mode Quick Installation Guide      | 74  |
| 4-1-1 Hardware WPS button setup           | 76  |
| 4-1-2 Web browser quick setup             | 78  |
| 4-2 AP mode Advanced Settings             | 83  |
| 4-2-1 Setup IP address                    | 83  |
| Windows XP IP address setup:              | 83  |
| Windows Vista/7 IP address setup:         | 84  |
| 4-2-2 Connect to web configuration menu   | 86  |
| 4-2-3 Home                                | 87  |
| 4-2-4 Wireless Setup – SSID               | 89  |
| 4-2-5 Wireless Setup – Encryption         | 91  |
| 4-2-6 Wireless Setup - WPS Setup          | 92  |
| 4-2-7 Advanced Settings                   | 95  |
| 4-2-8 MAC Address Filtering               | 99  |
| 4-2-9 System Utility                      | 105 |
| 4-2-10 Configuration                      | 110 |
| Chapter V: Appendix                       | 113 |
| 5-1 Configuring TCP/IP on PC              | 113 |
| Windows XP IP address setup:              | 113 |
| Windows Vista/Windows 7 IP address setup: | 115 |
| 5-2 Specification                         | 117 |

#### **Chapter I: Product Information**

1-1 Introduction and safety information

The WAP-5883's compact design with built-in power provides excellent network performance to extend your Wi-Fi signal and wireless coverage.

Features of this Wireless-N Range Extender include:

- Easily extends the wireless signal inside your home or office
- Compact design while maintaining excellent network performance
- LED signal indicators to easily realize the best location placement to extend the WiFi signal for best wireless performance
- Supports Repeater mode, Access Point mode and Access Point Client mode
- Integrated hardware switch to change the operation mode quickly without logging into the web interface
- WPS (Wi-Fi Protected Setup) hardware button for easy installation and wireless security

## 1-2 System Requirements

- Wireless network card which is compatible with 802.11b/g/n wireless network standard
- Windows XP, Vista, or Windows 7 operating system
- CD-ROM drive
- At least 100MB of available disk space

## 1-3 Package Contents

Before you start to use this Wireless-N Range Extender, please check if there's anything missing in the package, and contact your place of purchase to claim for missing items:

- \* 1 CDROM (QIG/User Manual) (1)
- \* 1 Wireless-N Range Extender (2)
- \* 1 RJ-45 Cable (3)
- \* 1 Printed QIG (4)

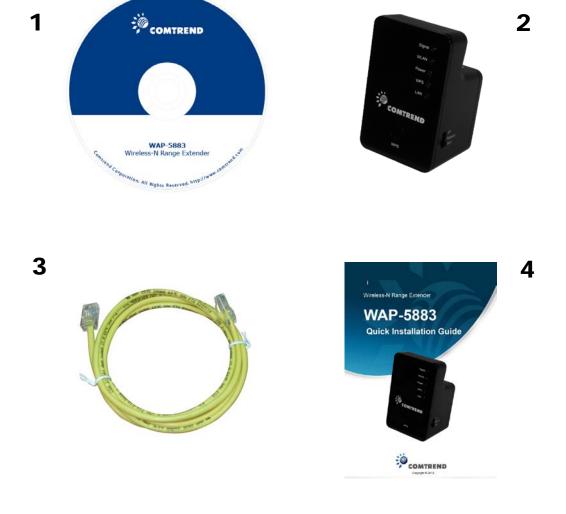

## 1-4 Get familiar with your new Wireless-N Range Extender

## Interface Descriptions

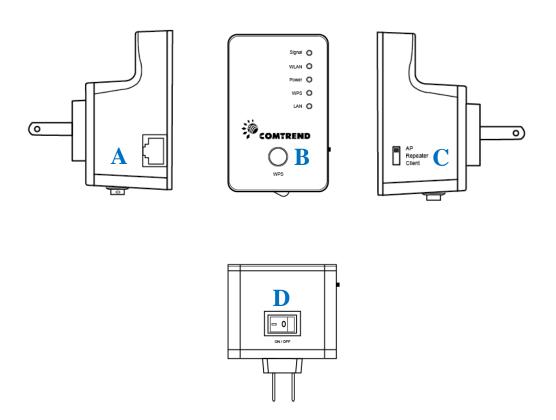

| Item | Item Name          | Description                                      |
|------|--------------------|--------------------------------------------------|
| A    | LAN                | 10/100M Ethernet LAN Port with                   |
|      |                    | Auto-MDI/MDI-X. Connect to a computer,           |
|      |                    | switch or hub for local network sharing.         |
| В    | Reset / WPS        | Reset the Wireless-N Range Extender to           |
|      |                    | factory default settings (clear all settings) or |
|      |                    | start the WPS function. Press this button and    |
|      |                    | hold for 10 seconds to restore all settings to   |
|      |                    | factory defaults, or press this button for less  |
|      |                    | than 5 seconds to start the WPS function.        |
| C    | AP/Repeater/Client | Switch the button to change operating mode       |
|      |                    | to Access Point, Repeater or Client mode.        |
| D    | ON/OFF             | Power on/off switch.                             |

## LED Activity

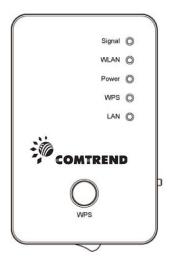

| LED    | Color | LED Status Description |                                                                                                    |
|--------|-------|------------------------|----------------------------------------------------------------------------------------------------|
|        |       | Steady ON              | Good signal reception (signal strength 100%~50%).                                                                                                    |
| Signal | Amber | Blinking               | Normal signal reception Slow blinking (Signal strength 50%~25%)                                                                                                    |
|        |       |                        | Poor signal reception Quick blinking (Signal strength <25%)                                                                                                    |
|        |       | Off                    | Out of signal range or disconnected/ or in LED off mode.                                                                                                    |
| WLAN   | Green | Blinking               | Connecting to wireless Router/or AP, wireless function is active (transferring or receiving data).                                                                                                    |
|        |       | Off                    | Wireless network is switched off/ or in LED off mode.                                                                                                    |
| Power  | Green | Steady ON              | Power is turned on.  If the user selects to enable "LED OFF mode", power LED On/Off depends on user's selection, the user can select to leave only the power LED on or turn off all LEDs including the power LED. |
|        |       | Slow Blinking          | Ready for "Reset to factory defaults", power LED is blinking.                                                                                                    |

|     |            | Off            | Power is turned off.                                              |
|-----|------------|----------------|-------------------------------------------------------------------|
|     |            | Steady ON      | When WPS connection is successful, stays on for 5 minutes.        |
| WPS | Green      | Blinking       | WPS is in progress of waiting for another WPS device's connection |
|     |            | Quick blinking | WPS error                                                         |
|     |            | Off            | NO WPS is in progress/ LED off mode                               |
|     |            | Steady ON      | LAN port is connected.                                            |
|     |            | IKIInking      | LAN port is active (transferring or                               |
| LAN | AN Green B |                | receiving data).                                                  |
|     | Off        |                | LAN port is not connected/ or LED off                             |
|     |            | OII            | mode.                                                             |

### **CHAPTER II: Repeater Mode**

This chapter will explain how to quickly install this Wireless-N Range Extender by using the quick setup method and explain each detailed setting on the web user interface while in repeater mode.

#### 2-1 Repeater Mode Quick Installation Guide

For first time setup and installation, move this Wireless-N Range Extender close to the Wireless Broadband Router or Access point you wish to connect to. After installation is complete, move this Wireless-N Range Extender to the place you wish to permanently use it.

Switch mode selector to 'Repeater'.

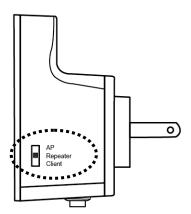

Plug this Wireless-N Range Extender into a power outlet on the wall, and flip the power switch to '**ON**' (1). You should see the '*Power*' LED light up in few seconds (2). If not, check if the power outlet you're using is working.

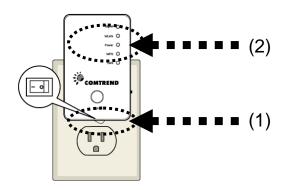

You can setup the wireless connection via the 'Hardware WPS button' or 'Software web browser'.

If your broadband router or access point also supports a 'WPS button', we recommend you to use the WPS button to establish connection.

Using WPS button - please go to section 2-1-1
Using Web browser - please go to section 2-1-2

#### 2-1-1 Hardware WPS button setup

(1) Press and hold the *WPS button* on the Wireless-N Range Extender for 2 seconds, the '*WPS*' LED will start flashing.

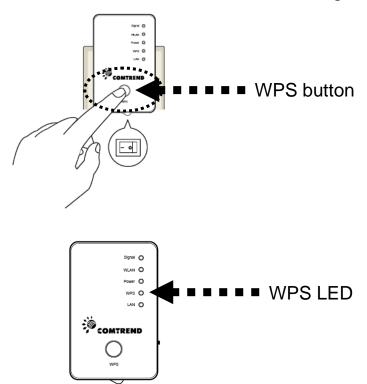

(2) Press the **WPS button** on the wireless broadband router or access point you wish to connect to within 2 minutes.

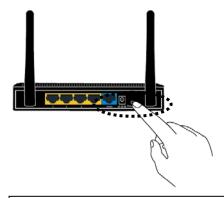

NOTE: the WPS button position on the access point above is for reference, different devices may have different WPS button positions or locations.

TIP: If the access point you wish to connect to does not have a hardware WPS button, you can also use its web configuration menu's WPS function to establish connection. Or you can login to the WAP-5883's web user interface to perform the quick setup (detailed setup refers to '2-1-2 Web browser quick setup' manual)

(3) If the WPS connection is successfully established, the 'WPS' LED will stay lit for 5 minutes; if the 'WPS' LED flashes fast, a problem has occurred, please wait for 2 minutes until the 'WPS' LED goes off, and start from step(1) again.

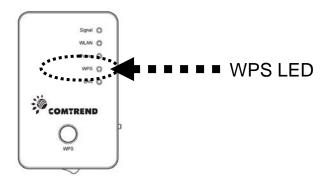

When quick installation is successful, the 'Signal' LED will turn on.

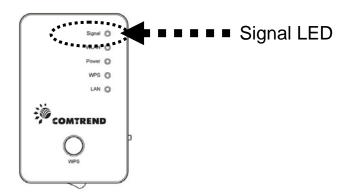

(4) Please move the Wireless-N Range Extender to the place you wish to use it (the ideal place will be the center of your house) and plug this Wireless-N Range Extender into a power outlet on the wall, the wireless connection will be established automatically as long as it's within range of your wireless router or access point.

You can check the 'Signal' LED status to understand signal reception level.

Steady light: Excellent, Flashing: Good, Fast flash: poor.

NOTE: If the Signal LED is off, it means the device is out of wireless range of your wireless broadband router or access point. Please move this extender closer to the broadband router until the extender device can receive a signal from the broadband router and extend its signal.

The quick installation setup is complete, you can refer to '2-2 Repeater mode Advanced Settings' to login to the web user interface for other advanced settings.

#### 2-1-2 Web browser quick setup

Before you can connect to the Wireless-N Range Extender and start the configuration procedures, your computer must be able to get an IP address automatically (use dynamic IP address). If it's set to use a static IP address, or you're unsure, please refer to 'Chapter V: Appendix, 5-1 Configuring TCP/IP on PC' to set your computer to use dynamic IP address.

(1)Use an Ethernet cable to connect your computer's Ethernet port and the Wireless-N Range Extender's Ethernet port.

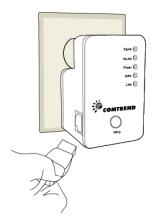

Or use your computer's wireless configuration utility to search for an access point named '**comtrend**' and get connected. (The default SSID of this Wireless-N Range Extender is 'comtrend')

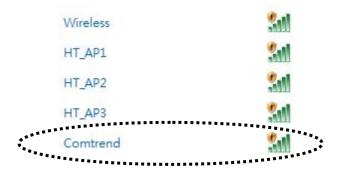

(2)Open your web browser and input 'http://192.168.0.2'in the address bar.

**NOTE:** By default the Comtrend WAP-5883 has a default IP address of 192.168.0.2. To login through the Web Management interface, your computer (whether connected wireless or via Ethernet directly to the Wireless-N Range Extender) will need to have an IP in the same range: 192.168.0.x. (where x equals any number between 3 and 254). If your network has a different IP range, set your computer to a static IP to configure this Wireless-N Range Extender for the first time and set it to match your network settings.

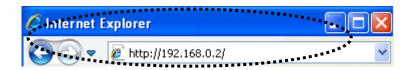

(3) The Wireless-N Range Extender will prompt you to input the username and password. Default username is 'admin' and password is 'admin'. Click the 'OK' button to continue.

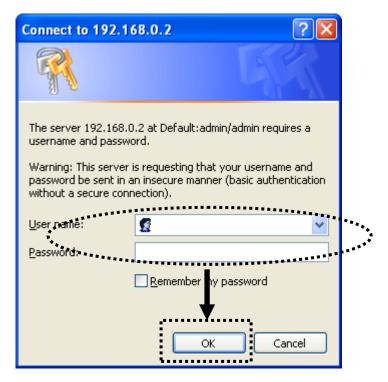

(4)All wireless access points nearby will be displayed in the list. Select one access point you want to connect to and click the 'Next' button to continue. If the access point you wish to connect to does not appear here, click the 'Refresh' button until it appears in the list, or try to move the Wireless-N Range Extender closer to the access point you wish to connect to.

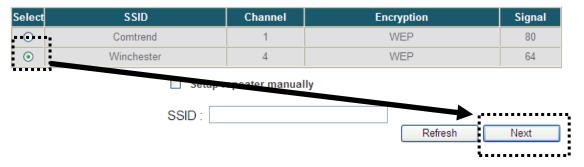

(5) If the Wireless Router or Access Point you're connecting to is using encryption, you'll be prompted to input the access point's wireless security key. Input it in the 'KEY' field and click the 'Next' button to continue.

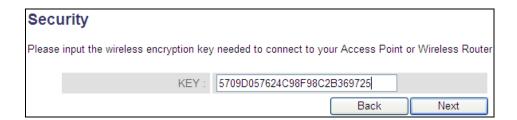

(6) Upon successful Connection Test completion the following message will be displayed. Click the 'Next' button to continue.

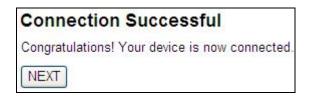

(7) The Wireless-N Range Extender will display the connection information for you. If everything is correct, click the 'APPLY' button to get connected.

The 'Device SSID' will be the same as the access point's SSID you connected in this step.

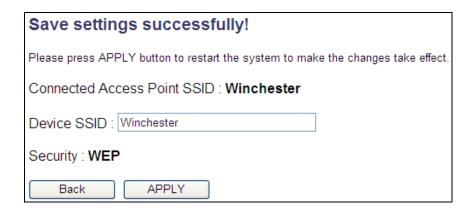

(8) Please wait for a few moments for the Wireless-N Range Extender to restart.

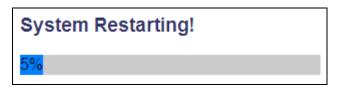

(9) After the reboot is complete, the following will be displayed upon successful connection.

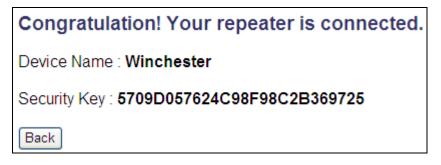

(10) Click the 'Refresh' button of your browser to login to the Wireless-N Range Extender's home page of the Web user interface to make additional setting changes.

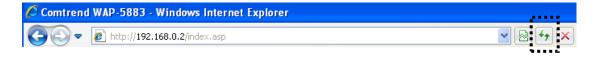

NOTE: After the wireless connection of this extender and the wireless broadband router is built, the extender is set to DHCP client mode and will get an IP address from the broadband router automatically. If you want to login to the web user interface of the repeater mode, please refer to '2-2 Repeater mode Advanced Settings' for more functions or learn how to login to the web UI again.

### 2-2 Repeater mode Advanced Settings

#### 2-2-1 Setup IP address

The default IP address of this Wireless-N Range Extender is **192.168.0.2**, please make sure your PC's IP is within the range of 192.168.0.3~192.168.0.254.

Before you can login to the web user interface, you need to set your computer's IP address to any IP within this subnet. If you don't know how to do this, refer to following instructions.

### Windows XP IP address setup:

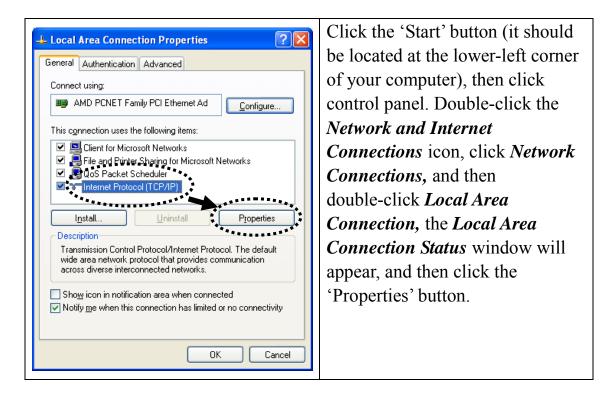

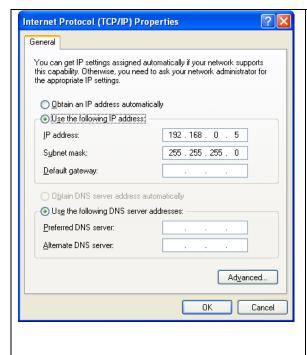

Select 'Use the following IP address', and then input the following settings in their respective fields:

IP address: 192.168.0.x (where x is an integer greater than 2 or less than 254, if there's more than one computer that needs to use this Wireless-N Range Extender on the same network, every computer should use a unique number) Subnet Mask: 255.255.255.0 Click the 'OK' button when finished.

#### Windows Vista/7 IP address setup:

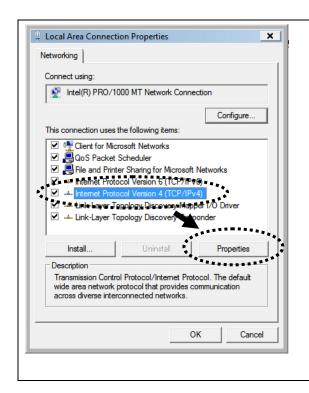

Click the 'Start' button (it should be located at the lower-left corner of your computer), then click control panel. Click *View Network*Status and Tasks, and then click Manage Network

Connections. Right-click Local Area Network, then select

'Properties'. The Local Area

Connection Properties window will appear, select 'Internet

Protocol Version 4 (TCP / IPv4), and then click the
'Properties' button.

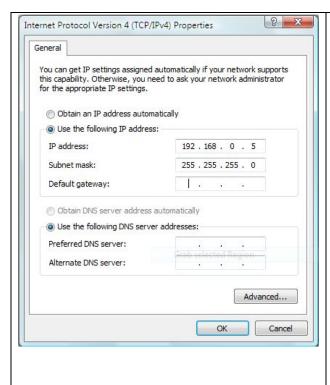

Select 'Use the following IP address', then input the following settings in their respective fields:

IP address: 192.168.0.x (where x is an integer greater than 2 or less than 254, if there's more than one computer that needs to use this Wireless-N Range Extender on the same network, every computer should use a unique number)

Subnet Mask: 255.255.255.0 Click the 'OK' button when

finished.

### 2-2-2 Connect to web configuration menu

Please open your web browser (IE, Firefox, Chrome etc.) and input **192.168.0.2** in address bar then press the ENTER key:

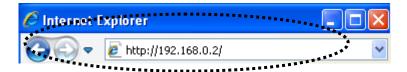

The Wireless-N Range Extender will prompt you to input the username and password. The default username is 'admin' and password is 'admin'. Click the 'OK' button to continue.

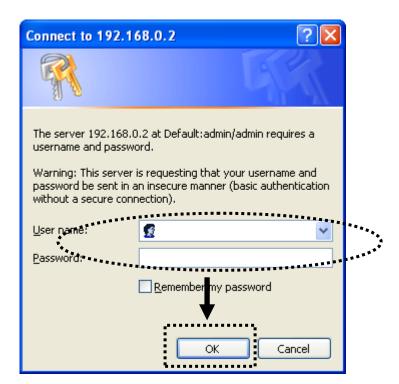

| System                 |                       |
|------------------------|-----------------------|
| Uptime                 | 0day:0h:0m:46s        |
| Hardware Version       | Rev. A                |
| Runtime Code Version   | 1.07                  |
| Wireless Configuration |                       |
| Mode                   | Universal Repeater    |
| ESSID                  | Winchester            |
| Channel Number         | 4                     |
| Security               | WEP                   |
| BSSID(MAC)             | 80:1F:02:41:CC:3A     |
| Associated Clients     | 0 Show Active Clients |
| State                  | Connected             |
| LAN Configuration      |                       |
| IP Address             | 192.168.0.2           |
| Subnet Mask            | 255.255.255.0         |
| Default Gateway        |                       |
| MAC Address            | 80:1F:02:41:CC:3A     |

Detailed operation instructions will be given below.

#### 2-2-3 Home

The following information provides an overview of this Wireless-N Range Extender's status and network configuration.

To access the 'Home' menu, click 'Home' on the left.

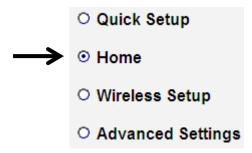

You should see a screen that looks like this (the contents will vary depending on your actual settings):

| System                 |                       |
|------------------------|-----------------------|
| Uptime                 | 0day:0h:0m:46s        |
| Hardware Version       | Rev. A                |
| Runtime Code Version   | 1.07                  |
| Wireless Configuration |                       |
| Mode                   | Universal Repeater    |
| ESSID                  | Winchester            |
| Channel Number         | 4                     |
| Security               | WEP                   |
| BSSID(MAC)             | 80:1F:02:41:CC:3A     |
| Associated Clients     | 0 Show Active Clients |
| State                  | Connected             |
| LAN Configuration      |                       |
| IP Address             | 192.168.0.2           |
| Subnet Mask            | 255.255.255.0         |
| Default Gateway        |                       |
| MAC Address            | 80:1F:02:41:CC:3A     |

You can click the 'Show Active Clients' button to show all connected wireless clients.

Please note: By clicking the 'Show Active Clients' button, a new browser window will appear. If your browser prevents the pop-up window from appearing, please disable this function or you will not be able to use the 'Show Client' function.

## 2-2-4 Wireless Setup – SSID

To access the 'SSID' page, click 'Wireless Setup' on the left, and then click 'SSID'.

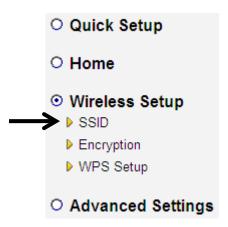

#### **Basic Settings**

SSID stands for Service Set Identifier. All stations must be configured with the correct SSID to access the Wireless Network.

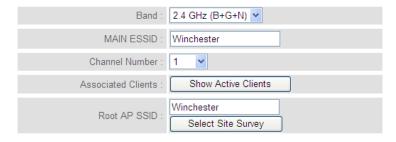

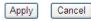

The description of every setup item is listed here:

| Item | Description                                        |
|------|----------------------------------------------------|
| Band | Select the band you want to use; all the wireless  |
|      | clients must follow the same setting to connect to |
|      | this repeater.                                     |

| MAIN ESSID         | This is the name of the wireless network for this |
|--------------------|---------------------------------------------------|
|                    | Wireless-N Range Extender.                        |
| Channel Number     | This is the radio frequency used to transmit and  |
|                    | receive the wireless signal. The wireless devices |
|                    | in the same network should follow the same        |
|                    | channel setting.                                  |
| Associated Clients | Click the 'Show Active Clients' button, and then  |
|                    | an "Active Wireless Client Table" will pop up.    |
|                    | You can see the status of all active wireless     |
|                    | stations that are connected to the access point.  |
| Root AP SSID       | This Wireless-N Range Extender can act as a       |
|                    | station to connect to a Root AP. It displays the  |
|                    | SSID name of the Root AP it has connected to.     |
| Calaat Cita Camaaa | Click the 'Select Site Survey' button to choose a |
| Select Site Survey | new Root AP.                                      |

#### 2-2-5 Wireless Setup – Encryption

To access the 'Encryption' page, click 'Wireless Setup' on the left, and then click 'Encryption'.

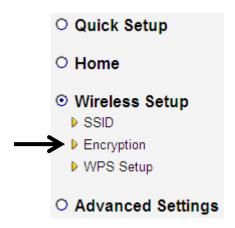

#### Security

This page allows you to specify whether a network key is used for authentication to the wireless network. If network authentication is set to Disabled, then no authentication is provided.

| Encryption: | Disable | <b>Y</b> |       |        |
|-------------|---------|----------|-------|--------|
|             |         |          | APPLY | CANCEL |

Select the security type of the wireless link:

Encryption: Disable (no security), WEP, WPA pre-shared key, or WPA RADIUS and click the 'APPLY' button.

NOTE: For WPS2.0 compliance specification, WEP and WPA-PSK encryption cannot support WPS connection; some wireless devices may follow this latest WPS2.0 specification, so we recommend using WPA2-PSK Encryption or (Network Authentication Open – WEP Encryption Disabled) to avoid interoperability problems.

WEP encryption: Select key length (64 or 128bit), key format (Hex or ASCII characters), Default Tx Key (by default 'Key 1'), and input key characters (refer to 'Key Format' you selected for number of characters)

WPA pre-shared key: Select one WPA Unicast Cipher Suite (it is recommended to use default setting 'WPA(TKIP)'), Pre-shared Key Format: Passphrase (alphanumeric characters) or Hex (64 Hex Characters), and input the key characters in the 'KEY' field.

WPA RADIUS: Only use this option if you have a RADIUS authentication server on your LAN. You have to input the RADIUS server's parameters (Server IP, port number, and password).

### 2-2-6 Wireless Setup - WPS Setup

This page allows you to change the WPS settings (Wi-Fi Protected Setup). WPS allows your wireless clients to connect automatically to the Access Point.

To access the 'WPS Settings' page, click 'Wireless Setup' on the left, and then click 'WPS Setup'.

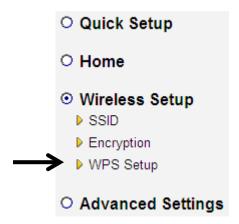

The following setup page will appear:

#### · Wi-Fi Protected Setup Information

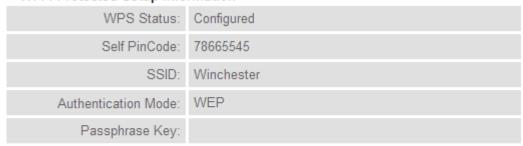

#### · Device Configure

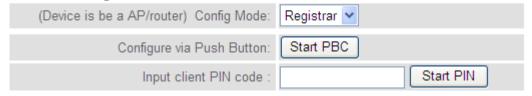

The description of every setup item is listed here:

| Item           | Description                                          |
|----------------|------------------------------------------------------|
| WPS Status     | If the wireless security (encryption) function of    |
|                | this Wireless-N Range Extender is properly set,      |
|                | the WPS Status will display 'Configured'. If         |
|                | wireless security function has not been set, the     |
|                | WPS Status will display 'unConfigured'.              |
| Self PinCode   | This displays an 8-digit number for WPS              |
|                | PIN-style configuration. When another                |
|                | WPS-compatible device wishes to connect to this      |
|                | Wireless-N Range Extender and supports               |
|                | Self-PIN type WPS, input this number to the          |
|                | wireless device to establish connection.             |
| SSID           | SSID stands for Service Set Identifier. All stations |
|                | must be configured with the correct SSID to          |
|                | access the Wireless Network.                         |
| Authentication | Shows the authentication mode of this Wireless-N     |
| Mode           | Range Extender.                                      |
| Passphrase Key | This shows asterisks (*) to indicate that the        |
|                | wireless security is properly set.                   |
| Config Mode    | There are 'Registrar' and 'Enrollee' modes for the   |
|                | WPS connection. When 'Registrar' is enabled,         |
|                | the wireless clients will follow the Wireless-N      |
|                | Range Extender's wireless settings for the WPS       |
|                | connection. When 'Enrollee' mode is enabled, the     |
|                | Wireless-N Range Extender will follow the            |
|                | wireless settings of wireless router for the WPS     |
|                | connection.                                          |
| Start PBC      | Click the 'Start PBC' button to start the            |
|                | Push-Button style WPS setup procedure. This          |
|                | Wireless-N Range Extender will wait for WPS          |
|                | requests from another wireless device for 2          |
|                | minutes.                                             |
|                | The 'WPS' LED on the Wireless-N Range                |
|                | Extender will be blinking for 2 minutes when this    |
|                | Wireless-N Range Extender is waiting for an          |
|                | incoming WPS request.                                |

| Start PIN | Input the PIN code of the wireless client you wish |
|-----------|----------------------------------------------------|
|           | to connect to, and click the 'Start PIN' button.   |
|           | The 'WPS' LED on the Wireless-N Range              |
|           | Extender will be blinking when this Wireless-N     |
|           | Range Extender is waiting for an incoming WPS      |
|           | request.                                           |

### 2-2-7 Advanced Settings

To access the 'Advanced Settings' menu, click 'Advanced Settings' on the left.

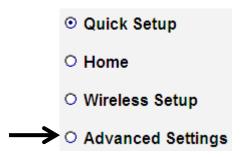

The following setup page will appear:

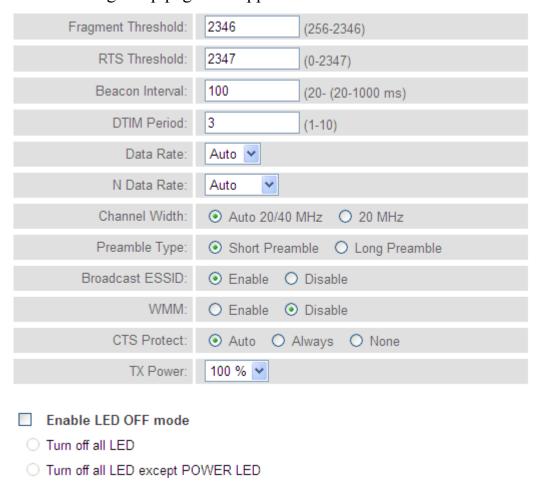

The description of every setup item is listed here:

| Item               | Description                                                    |
|--------------------|----------------------------------------------------------------|
| Fragment Threshold | The threshold (number of bytes) of the                         |
|                    | fragmentation boundary for directed messages.                  |
|                    | It is the maximum data fragment size that can be               |
|                    | sent. Input a value between 256 and 2346.                      |
| RTS Threshold      | The RTS (Request To Send) threshold parameter                  |
|                    | controls what size data packet (number of bytes)               |
|                    | the low level RF protocol issues to an RTS                     |
|                    | packet. The default is 2347.                                   |
| Beacon Interval    | The Beacon Interval value indicates the frequency              |
|                    | interval of the beacon. Enter a value between 20               |
|                    | and 1000.                                                      |
|                    | A beacon is a packet broadcast by the Router to                |
|                    | synchronize the wireless network. The default                  |
|                    | value is 100.                                                  |
| DTIM Period        | Configures DTIM (Delivery Traffic Indication                   |
|                    | Message) send period. The default value is 3.                  |
| Data Rate          | Select wireless data transfer speed. When you                  |
|                    | select a value here, this Wireless-N Range                     |
|                    | Extender will refuse to establish connection with              |
|                    | wireless clients by other speeds.                              |
|                    | It's recommended to select 'Auto' and this                     |
|                    | Wireless-N Range Extender will adjust the speed automatically. |
| N Data Rate        | Select wireless data transfer speed (MCS0 to                   |
|                    | MCS15). MCS stands for Modulation and Coding                   |
|                    | Scheme, which represents different speeds when                 |
|                    | the bandwidth is 20MHz or 40MHz.                               |
|                    | It's recommended to select 'Auto' and this                     |
|                    | Wireless-N Range Extender will adjust the speed                |
|                    | automatically.                                                 |
| Channel Width      | Select the wireless channel width, 20MHz or                    |
|                    | 40MHz. 40MHz provides better network speed                     |
|                    | for 802.11n wireless clients.                                  |
|                    | However, if there are 802.11b / g clients                      |
|                    | connecting to this Wireless-N Range Extender, it               |
|                    | will switch to 20MHz mode automatically.                       |

| Preamble Type   | The Preamble type defines the length of the CRC (Cyclic Redundancy Check) block for communication between the Access Point and |
|-----------------|----------------------------------------------------------------------------------------------------|
|                 | roaming wireless adapters.                                                                                                    |
|                 | Do not modify the default value if you don't                                                                                   |
|                 | know what it is, default setting is 'Short                                                                                     |
| D 1 / ECCID     | Preamble'.                                                                                                    |
| Broadcast ESSID | When set to 'enabled', every wireless device can                                                                               |
|                 | scan and find this Wireless-N Range Extender;                                                                                  |
|                 | when set to 'disabled', only wireless clients who                                                                              |
|                 | know the exact SSID can get connected with this                                                                                |
|                 | Wireless-N Range Extender. Setting to disabled                                                                                 |
| WD 0.6          | will help to improve security.                                                                                                 |
| WMM             | Enable or disable Wireless Multi-Media. When                                                                                   |
|                 | enabled, the Wireless-N Range Extender will give                                                                               |
|                 | priority to multimedia related network                                                                                         |
|                 | applications for better performance.                                                                                           |
| CTS Protect     | This function provides CTS (Clear to Send)                                                                                     |
|                 | protection when transferring data. Selecting                                                                                   |
|                 | 'Auto' for this option is recommended.                                                                                         |
| TX Power        | Select the wireless transmitting power level, from                                                                             |
|                 | 10% to 100%. When wireless clients are not too                                                                                 |
|                 | far from this Wireless-N Range Extender, you                                                                                   |
|                 | don't have to select a higher power level, since                                                                               |
|                 | this may cause some individuals to attempt to                                                                                  |
|                 | break into your wireless network if you have a                                                                                 |
|                 | bad password, or no password.                                                                                                  |
| Enable LED off  | You can enable or disable LED lights.                                                                                          |
| mode            | Check 'Enable LED OFF' mode to setup LED                                                                                       |
|                 | behavior:                                                                                                    |
|                 | Turn off all LED: disables all LED lights                                                                                      |
|                 | Turn off all LED except the POWER LED: all LED lights will be disabled, except the 'POWER' LED                                 |
|                 | LLD                                                                                                    |

When you finish the settings in this page, click the 'Apply' button. You'll see the following message:

#### Save settings successfully!

You may press CONTINUE button to continue configuring other settings or press APPLY button to restart the system to make the changes take effect.

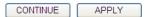

If you want to configure this Wireless-N Range Extender more, click the 'CONTINUE' button; if you want to save the changes and use it now, click the 'APPLY' button.

# System Restarting!

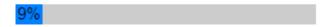

You'll be prompted to wait for 30 seconds before you can reconnect to this Wireless-N Range Extender.

#### 2-2-8 MAC Address Filtering

For security reasons, the Comtrend WAP-5883 supports MAC Address Filtering, which only allows authorized MAC Addresses to associate with the Wireless-N Range Extender. Up to 20 entries can be configured.

This will enhance security because you can make a 'white list' allowing users in the list to use this Wireless-N Range Extender. Clients who aren't on this white list can't get connected, even if they know the password.

To access the 'MAC Filtering' menu, click 'MAC Filtering' on the left.

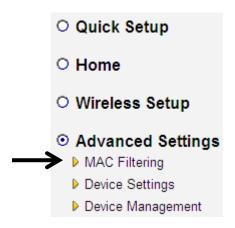

The following setup page will appear:

MAC Address Filtering Table

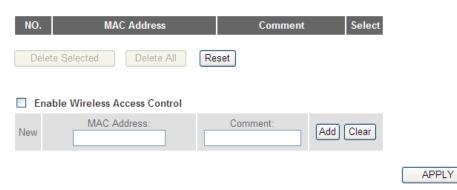

The description of every setup item is listed as follows:

CANCEL

| Item            | Description                                                |  |
|-----------------|------------------------------------------------------------|--|
| Enable Wireless | Check this box to enable MAC filtering. If you             |  |
| Access Control  | don't check this box, anyone who knows the                 |  |
|                 | wireless password can get connected to this                |  |
|                 | Wireless-N Range Extender.                                 |  |
| MAC Address     | Input the MAC address of the clients you wish to           |  |
|                 | deny or provide access to the Wireless-N Range             |  |
|                 | Extender into the MAC address list. Input 12               |  |
|                 | HEX characters here, you don't have to add:                |  |
|                 | (colon) or - (dash) characters every 2 characters.         |  |
|                 | If you don't know how to get the MAC address of            |  |
|                 | a network client, see the following page.                  |  |
| Comment         | Input any descriptive text about this rule, so you         |  |
|                 | can remember the purpose of this rule. Input up to         |  |
|                 | 20 alphanumerical characters in this field.                |  |
| Add             | Add this MAC address to the list.                          |  |
| Clear           | Clear the 'MAC Address' and 'Comment' field.               |  |
| Delete Selected | Delete the MAC address(es) whose 'Select' box you checked. |  |
| Delete All      | Delete all MAC addresses in the list. You'll be            |  |
| Delete All      | prompted to confirm the deletion first.                    |  |
| Reset           | Uncheck all checked boxes.                                 |  |
| Select          | All existing MAC addresses will be listed here.            |  |
|                 | To delete a MAC address from the list, check the           |  |
|                 | box of the MAC address you wish to delete first.           |  |
|                 | You can select more than one MAC address here.             |  |

When you complete the settings in this page, click the 'Apply' button. You'll see the following message:

#### Save settings successfully!

You may press CONTINUE button to continue configuring other settings or press APPLY button to restart the system to make the changes take effect

CONTINUE APPLY

If you still need to configure this Wireless-N Range Extender, click the 'CONTINUE' button; if you want to save changes and use it now, click the 'APPLY' button. You'll be prompted to wait for 30 seconds before you can reconnect to this Wireless-N Range Extender.

If you don't know the MAC address of your computer or wireless device, you can follow the procedure below:

For wireless devices and computers that are connected to this Wireless-N Range Extender already, you can click the 'Show Active Clients' button on the 'Home' setting page.

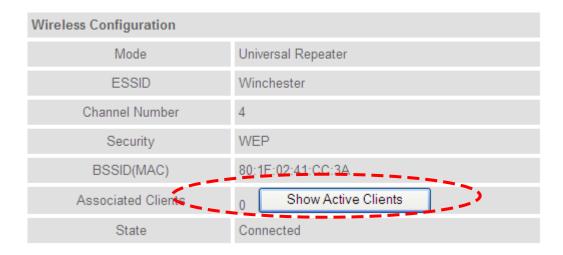

Their MAC address will be displayed in the 'MAC Address' field.

If you still can't identify the MAC address of your computer, you can follow this procedure:

Click the network icon located at the lower-right corner, then click 'Open Network and Sharing Center'.

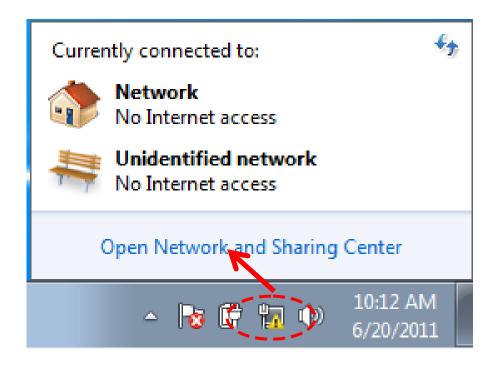

Click the connection that will be used to connect the Wireless-N Range Extender (in this example, 'Local Area Connection'):

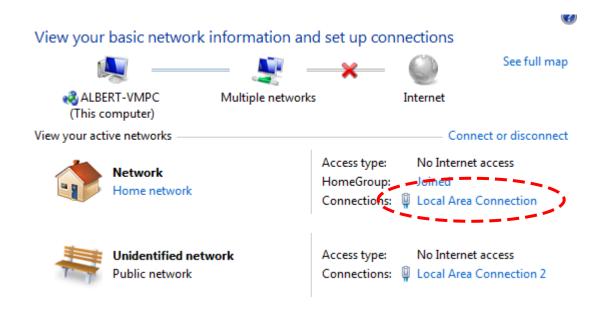

Click the 'Details...' button.

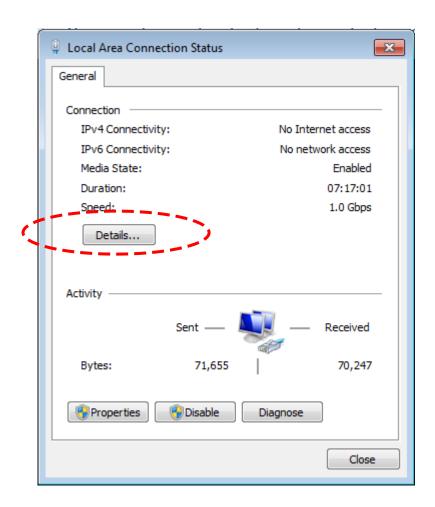

The MAC address of selected network connection will be displayed here as 'Physical Address'.

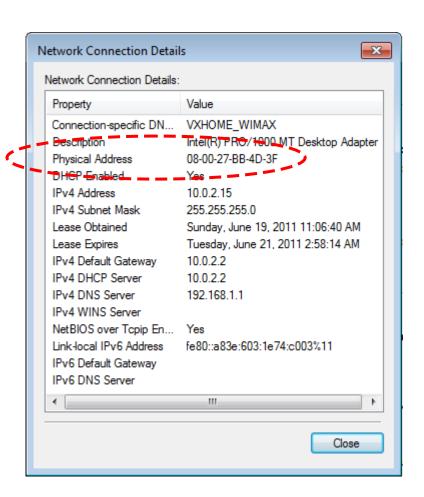

# 2-2-9 System Utility

You can change the settings of several system-level parameters in this page, including the administrator's password, and IP address.

To access the 'System Utility' menu, click 'Device Settings' on the left.

Quick Setup
 Home
 Wireless Setup
 Advanced Settings
 MAC Filtering
 Device Settings
 Device Management

The following setup page will appear:

#### Password Settings

| Current Password :  |  |
|---------------------|--|
| New Password :      |  |
| Re-Enter Password : |  |

#### Management IP

| IP Address :      | 192.168.0.2   |
|-------------------|---------------|
| Subnet Mask :     | 255.255.255.0 |
| Gateway Address : |               |
|                   | APPLY CANCEL  |

The description of every setup item is listed here:

# **Password Settings**

The default password of this Wireless-N Range Extender is admin, and it's displayed on the login prompt when accessed from the web browser. There's a security risk if you don't change the default password, since everyone can see it. This is very important when you have the wireless function enabled.

Here are descriptions of every setup item:

| Item              | Description                                      |
|-------------------|--------------------------------------------------|
| Current Password  | To change the password, you have to input the    |
|                   | current password first.                          |
| New Password      | Input the new password here. You can use a       |
|                   | combination of letters, numbers, and symbols for |
|                   | up to 20 characters.                             |
| Re-Enter Password | Input the new password again for conformation.   |

#### **Management IP**

To set up the IP address of this Wireless-N Range Extender, please see the following.

| Item            | Description                                      |
|-----------------|--------------------------------------------------|
| IP Address      | Input the IP address for the Wireless-N Range    |
|                 | Extender's LAN / Wi-Fi port.                     |
|                 |                                                  |
|                 | NOTE: Please remember this IP address. If you    |
|                 | forget this IP address and you didn't use the    |
|                 | DHCP server function to assign the IP address to |
|                 | clients, you won't be able to connect to this    |
|                 | Wireless-N Range Extender and you'll need to     |
|                 | clear all settings and password to reset the IP  |
|                 | address back to the default value '192.168.0.2'. |
|                 | ( Press the WPS button and hold for 10 seconds   |
|                 | to restore all settings to factory defaults)     |
| Subnet Mask     | Input the subnet mask of the IP address you're   |
|                 | using.                                           |
| Gateway Address | Input the gateway's IP address of your network.  |
|                 | Generally you can use '0.0.0.0' (default value)  |
|                 | since this Wireless-N Range Extender will access |
|                 | the Internet via the WAN port.                   |

When you complete the settings in this page, click the 'Apply' button. You'll see the following message:

#### Save settings successfully!

You may press CONTINUE button to continue configuring other settings or press APPLY button to restart the system to make the changes take effect.

CONTINUE APPLY

If you still need to configure this Wireless-N Range Extender, click the 'CONTINUE' button; if you want to save the changes and use it now, click the 'APPLY' button. You'll be prompted to wait for 30 seconds before you can reconnect to this Wireless-N Range Extender.

#### 2-2-10 Configuration

You can backup and restore the configuration of this Wireless-N Range Extender without the need to reconfigure again.

This function is especially useful when you need to use this Wireless-N Range Extender in different places, like your home and a hotel.

To access the 'Configuration' menu, click 'Device Management' on the left.

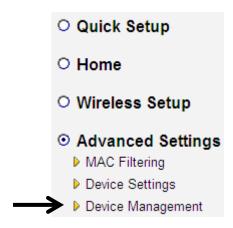

# **Configuration Tool**

The following setup page will appear:

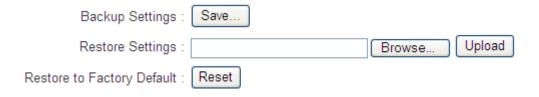

The description of every setup item is listed here:

| Item     | Description                                             |
|----------|---------------------------------------------------------|
| Backup   | This option saves the Wireless-N Range Extender 's      |
| Settings | current configuration settings to a local file on your  |
|          | computer. It will be named "config.bin." You can then   |
|          | use the "Restore Settings" option to restore the saved  |
|          | configuration to the Wireless-N Range Extender if it is |
|          | reset or loses its configuration.                       |

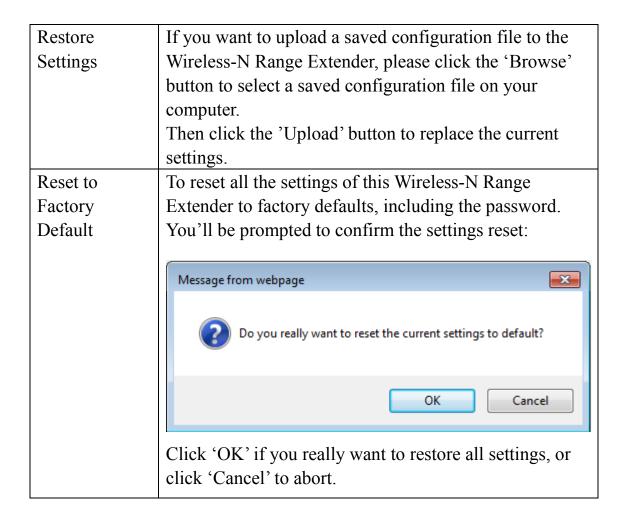

#### **WEB Upgrade**

The software running in this Wireless-N Range Extender (i.e. 'Firmware') can be upgraded to improve the functionality of this Wireless-N Range Extender.

It is recommended that you upgrade the firmware from a wired computer. Enter the path and name of the upgrade file and then click the APPLY button.

You can access our website to look for the latest firmware file. Then download the latest firmware file and save on your computer and upload to your Wireless-N Range Extender.

# WEB Upgrade It is recommended that you upgrade the firmware from a wired computer. Enter the path and name of the upgrade file and then click the APPLY button below. Browse... APPLY CANCEL

The description of every setup item is listed here:

| Item   | Description                                    |
|--------|------------------------------------------------|
| Browse | Select a firmware file saved on your computer. |

After selecting the firmware file, click the 'Apply' button to start the firmware upgrade procedure.

#### Reset

In the event that the system stops responding correctly or stops functioning, you can perform a standard Reset or Reset to Defaults. A standard Reset will retain your settings and reboot the Wireless-N Range Extender, while resetting the device to defaults will erase all configuration settings.

#### Reset

In the event that the system stops responding correctly or stops functioning, you can perform a standard Reset or Reset to Defaults. A standard Reset will retain your settings and reboot the device, while resetting the device to defaults will erase all configuration settings.

APPLY

To reset this Wireless-N Range Extender, click the 'Apply' button. You'll be prompted to confirm the reset:

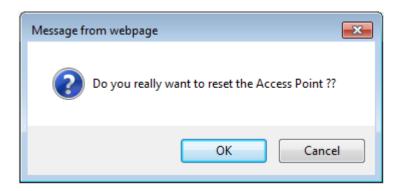

Click the 'OK' button to reset the Wireless-N Range Extender, or click 'Cancel' to abort.

#### **CHAPTER III: Client Mode**

Client mode allows your networking device to have wireless capability; it will become your networking device's wireless network adapter. You can connect this device to the Ethernet port of your existing Internet TV or DVD player or game console device with an Ethernet cable.

This chapter will explain how to quickly install this Wireless-N Range Extender by using the quick setup method and explain the detailed settings on the web user interface page of client mode.

#### 3-1 Client Mode Quick Installation Guide

Switch mode selector to 'Client'.

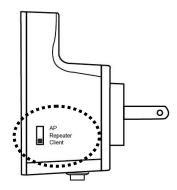

Plug this Wireless-N Range Extender into a power outlet on the wall, and flip the power switch to '**ON**' (1). You should see the '*Power*' LED light up in few seconds (2). If not, check if the power outlet you're using is working.

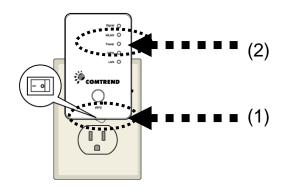

Connect your wired networking device (wired PC, or Internet TV, or game console..etc.) and this Wireless-N Range Extender by Ethernet cable.

NOTE: You must set your networking device as DHCP client (obtain an IP address automatically from the DHCP server)

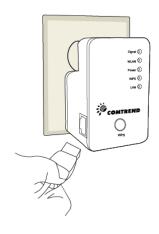

You can setup a wireless connection via the 'Hardware WPS button' or 'Software web browser'.

If your broadband router or access point also supports a 'WPS button', we recommend you to use the WPS button to establish connection.

Using WPS button - please go to section 3-1-1
Using Web browser - please go to section 3-1-2

# 3-1-1 Hardware WPS button setup

(1) Press and hold the *WPS button* on the Wireless-N Range Extender for 2 seconds, the '*WPS*' LED will start flashing.

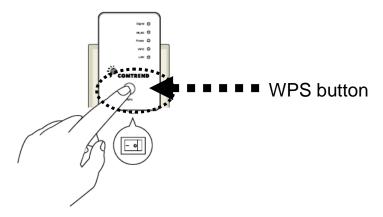

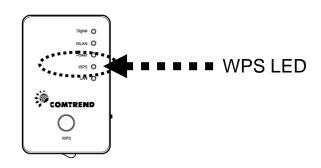

(2) Press the **WPS button** on the wireless broadband router or access point you wish to connect to within 2 minutes.

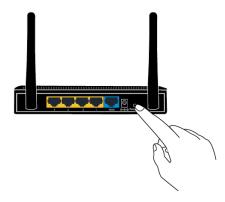

NOTE: the WPS button position on this access point is for reference, different devices may have different WPS button positions or locations.

TIP: If the access point you wish to connect does not have a hardware WPS button, you can also use its web configuration menu's WPS function to establish connection. Or you can login to this repeater's web user interface to perform the quick setup (detailed setup refers to '3-1-2 Web browser quick setup')

(3) If the WPS connection is successfully established, the 'WPS' LED will stay lit for 5 minutes; if the 'WPS' LED flashes fast, a problem has occurred, please wait for 2 minutes until the 'WPS' LED is off, and start from step(1) again.

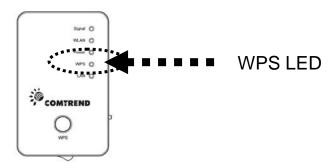

When quick installation is successful, the 'Signal' LED will turn on.

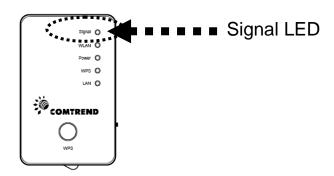

(4) When this Wireless-N Range Extender and your networking device (Internet TV or game console etc.) are connected via Ethernet cable, the wireless connection will be established automatically.

You can check the 'Signal' LED status to understand the signal reception level.

Steady light: Excellent, Flashing: Good, Fast flash: poor.

NOTE: If the Signal LED is off, it means the device is out of wireless range of your wireless broadband router or access point. Please move this extender closer to your broadband router until the extender device can receive a signal from the broadband router.

The quick installation setup is complete, you can refer to '3-2 Client Mode Advanced Settings' to login to the web user interface for other advanced settings.

#### 3-1-2 Web browser quick setup

Before you can connect to the Wireless-N Range Extender and start configuration procedures, your computer must be able to get an IP address automatically (use dynamic IP address). If it's set to use static IP address, or you're unsure, please refer to '*Chapter V: Appendix, 5-1 Configuring TCP/IP on PC*' to set your computer to use dynamic IP address.

(1)Use an Ethernet cable to connect your computer's Ethernet port and the Wireless-N Range Extender's Ethernet port.

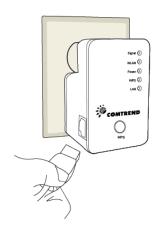

(2)Open your web browser and input 'http:// 192.168.0.2' in the address bar.

**NOTE:** By default the Comtrend WAP-5883 has a default IP address of 192.168.0.2. To login through the Web Management interface, your computer (whether connected wirelessly or via Ethernet directly to the Wireless-N Range Extender) will need to have an IP in the same range: 192.168.0.x. (where x equals any number between 3 and 254). If your network has a different IP range, set your computer to a static IP to configure this Wireless-N Range Extender for the first time and set it to match your network settings.

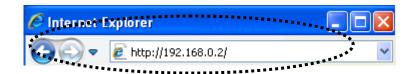

(3) The Wireless-N Range Extender will prompt you to input the username and password. The default username is 'admin' and password is 'admin'. Click the 'OK' button to continue.

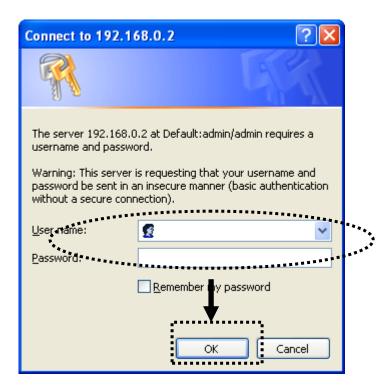

(4)All wireless access points nearby will be displayed in the list. Select the required access point and click the 'Next' button to continue. If the access point you wish to connect to does not appear here, click the 'Refresh' button until it appears in the list, or try to move this Wireless-N Range Extender closer to the access point you wish to connect to.

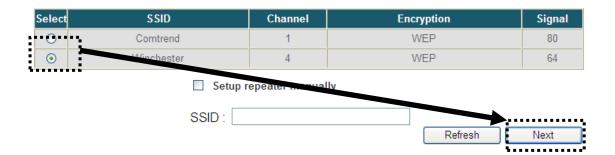

(5) If the Wireless Router or Access Point you're connecting to is using encryption, you'll be prompted to input the access point's wireless security key, input it in the 'KEY' field and click the 'Next' button to continue.

#### Security

Please input the wireless encryption key needed to connect to your Access Point or Wireless Router

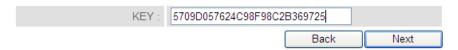

(6) Upon successful Connection Test completion the following message will be displayed. Click 'Next' to continue.

# Connection Successful Congratulations! Your device is now connected.

NEXT

(7) The Wireless-N Range Extender will display the connection information for you. If everything's correct, please click the 'APPLY' button to get connected.

'Connected Access Point SSID' is the SSID of your access point that you selected to connect in the previous step, please double confirm all the information is correct, if you want to change it, you can press the 'Back' button to select again or press 'APPLY' to make the changes effective.

# Save settings successfully!

Please press APPLY button to restart the system to make the changes take effect.

Connected Access Point SSID: Winchester

Security: WEP

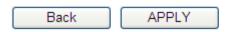

(7) Please wait for a few moments for the Wireless-N Range Extender to restart.

#### System Restarting!

22%

(8) Click the 'Refresh' button of your browser to login to the client mode's home page of the Web user interface. You can close the browser and use your computer to connect to the wireless access point by the SSID you set in last step and start using the network.

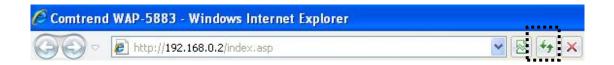

NOTE: After the wireless connection of this extender and the wireless broadband router is built, this device becomes DHCP client and will get an IP address from your broadband router automatically. If you want to login to the Web user interface of this repeater again, please refer to '3-2 Client Mode Advanced Settings'.

#### 3-2 Client Mode Advanced Settings

#### 3-2-1 Setup IP address

The default IP address of Client mode is **192.168.0.2**, please make sure your PC's IP is within the range of 192.168.0.3~192.168.0.254.

Before you can login to the web user interface, you need to set your computer's IP address to any IP within this subnet. If you don't know how to do this, please refer to following instructions.

#### Windows XP IP address setup:

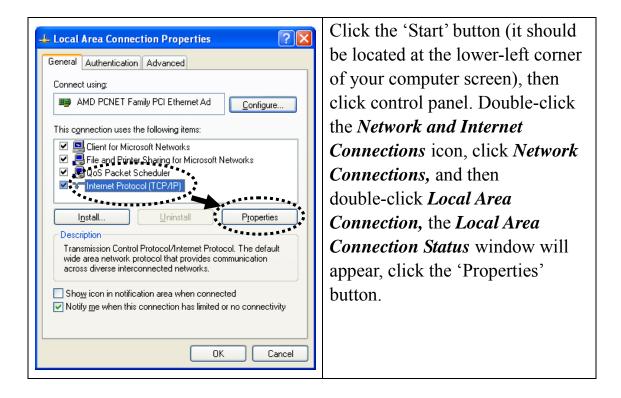

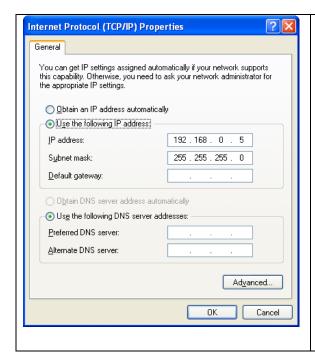

Select 'Use the following IP address', then input the following settings in their respective fields:

IP address: 192.168.0.x (where x is an integer greater than 2 or less than 254, if there's more than one computer that needs to use this Wireless-N Range Extender on the same network, every computer should use a unique number) Subnet Mask: 255.255.255.0 Click the 'OK' button when finished.

#### Windows Vista/7 IP address setup:

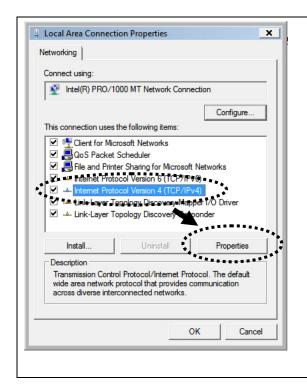

Click the 'Start' button (it should be located at the lower-left corner of your computer screen), then click control panel. Click *View*Network Status and Tasks, then click Manage Network

Connections. Right-click Local

Area Network, then select

'Properties'. The Local Area

Connection Properties window will appear, select 'Internet

Protocol Version 4 (TCP / IPv4), and then click the 'Properties' button.

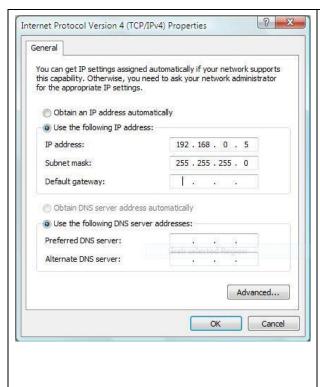

Select 'Use the following IP address', then input the following settings in their respective fields:

IP address: 192.168.0.x (where x is an integer greater than 2 or less than 254, if there's more than one computer that needs to use this Wireless-N Range Extender on the same network, every computer should use a unique number)
Subnet Mask: 255.255.255.0

Subnet Mask: 255.255.255.0 Click the 'OK' button when finished.

#### 3-2-2 Connect to web configuration menu

Please open your web browser (IE, Firefox, Chrome etc.) and input **192.168.0.2** in address bar then press the ENTER key:

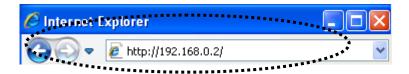

The Wireless-N Range Extender will prompt you to input the username and password. The default username is 'admin' and password is 'admin'. Click the 'OK' button to continue.

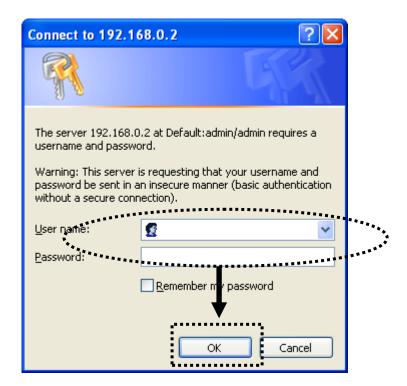

Detailed operation instructions will be given below.

#### 3-2-3 Home

The following information provides an overview of the client mode's status and network configuration.

To access the 'Home' menu, click 'Home' on the left.

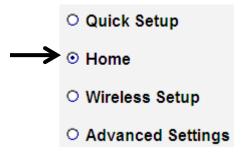

You should see the screen that looks like this (the contents will vary depending on your actual settings):

| System                 |                        |  |
|------------------------|------------------------|--|
| Uptime                 | 0day:0h:0m:36s         |  |
| Hardware Version       | Rev. A                 |  |
| Runtime Code Version   | 1.07                   |  |
| Wireless Configuration |                        |  |
| Mode                   | Station-Infrastructure |  |
| ESSID                  | Winchester             |  |
| Channel Number         | 4                      |  |
| Security               | WEP                    |  |
| BSSID(MAC)             | 80:1F:02:41:CC:3A      |  |
| State                  | Connected              |  |
| LAN Configuration      |                        |  |
| IP Address             | 192.168.0.2            |  |
| Subnet Mask            | 255.255.255.0          |  |
| Default Gateway        |                        |  |
| MAC Address            | 80:1F:02:41:CC:3A      |  |

# 3-2-4 Wireless Setup – SSID

To access the 'SSID' page, click 'Wireless Setup' on the left, and then click 'SSID'.

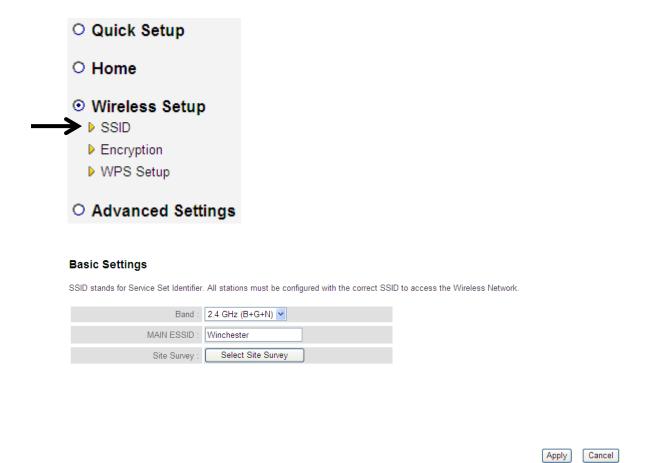

The description of every setup item is listed here:

| Item               | Description                                        |
|--------------------|----------------------------------------------------|
| Band               | Select the band you want to use; all the wireless  |
|                    | clients must follow the same setting to connect to |
|                    | this repeater.                                     |
| MAIN ESSID         | This is the name of the wireless network for this  |
|                    | Wireless-N Range Extender.                         |
| Select Site Survey | Click the 'Select Site Survey' button to choose a  |
|                    | new Root AP.                                       |

#### 3-2-5 Wireless Setup – Encryption

To access the 'Encryption' page, click 'Wireless Setup' on the left, and then click 'Encryption'.

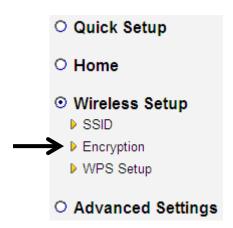

#### Security

This page allows you to specify whether a network key is used for authentication to the wireless network. If network authentication is set to Disabled, then no authentication is provided.

| Encryption: | Disable |   |       |     |
|-------------|---------|---|-------|-----|
|             |         | ( | APPLY | CAN |

Select the security type of the wireless link:

Encryption: Disable (no security), WEP, WPA pre-shared key, or WPA RADIUS and click the 'APPLY' button.

NOTE: For WPS2.0 compliance specification, WEP and WPA-PSK encryption cannot support WPS connection; some wireless devices may follow this latest WPS2.0 specification, so we recommend using WPA2-PSK Encryption or (Network Authentication Open – WEP Encryption Disabled) to avoid interoperability problems.

WEP encryption: Select key length (64 or 128bit), key format (Hex or ASCII characters), Default Tx Key (by default 'Key 1'), and input key characters (refer to 'Key Format' you selected for number of characters)

WPA pre-shared key: Select one WPA Unicast Cipher Suite (it is recommended to use default setting 'WPA(TKIP)'), Pre-shared Key Format: Passphrase (alphanumeric characters) or Hex (64 Hex Characters), and input the key characters in the 'KEY' field.

# 3-2-6 Wireless Setup - WPS Setup

This page allows you to change the WPS settings (Wi-Fi Protected Setup). WPS allows your wireless clients to connect automatically to the Access Point.

To access the 'WPS Setup' click the 'Wireless Setup' menu on the left, then click 'WPS Setup'.

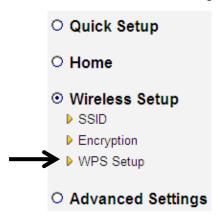

# The following setup page will appear:

#### WPS(Wi-Fi Protected Setup) Settings

This page allows you to change the WPS settings (Wi-Fi Protected Setup). WPS allows your wireless clients to connect automatically to the Access Point.

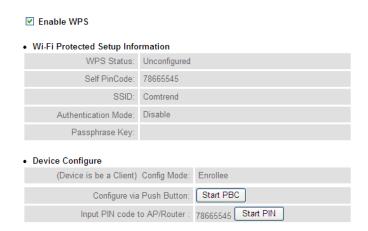

# The description of every setup item is listed here:

| Item           | Description                                          |
|----------------|------------------------------------------------------|
| WPS Status     | If the wireless security (encryption) function of    |
|                | this Wireless-N Range Extender is properly set,      |
|                | the WPS Status will display 'Configured'. If         |
|                | wireless security function has not been set, the     |
|                | WPS Status will display 'unConfigured'.              |
| Self PinCode   | This displays an 8-digit number for WPS              |
|                | PIN-style configuration. When other                  |
|                | WPS-compatible devices wish to connect to this       |
|                | Wireless-N Range Extender and support Self-PIN       |
|                | type WPS, input this number to the wireless          |
|                | device to establish connection.                      |
| SSID           | SSID stands for Service Set Identifier. All stations |
|                | must be configured with the correct SSID to          |
|                | access the Wireless Network.                         |
| Authentication | Shows the authentication mode of this Wireless-N     |
| Mode           | Range Extender.                                      |
| Passphrase Key | This shows asterisks (*) to indicate wireless        |
|                | security is properly set.                            |

| Config Mode | Client mode only supports 'Enrollee' mode, you    |  |
|-------------|---------------------------------------------------|--|
|             | can input this client mode's PIN code to the      |  |
|             | AP/Router.                                        |  |
| Start PBC   | Click the 'Start PBC' button to start the         |  |
| Start I BC  |                                                   |  |
|             | Push-Button style WPS setup procedure. This       |  |
|             | Wireless-N Range Extender will wait for WPS       |  |
|             | requests from another wireless device for 2       |  |
|             | minutes.                                          |  |
|             | The 'WPS' LED on the Wireless-N Range             |  |
|             | Extender will be blinking for 2 minutes when this |  |
|             | Wireless-N Range Extender is waiting for an       |  |
|             | incoming WPS request.                             |  |
| Start PIN   | Click the 'Start PIN' button and input this PIN   |  |
|             | code to the wireless broadband router or Access   |  |
|             | point you wish to connect to.                     |  |
|             | The 'WPS' LED on the Wireless-N Range             |  |
|             | Extender will be blinking when this Wireless-N    |  |
|             | Range Extender is waiting for an incoming WPS     |  |
|             | request.                                          |  |

# 3-2-7 Advanced Settings

To access the 'Advanced Settings' menu, click 'Advanced Settings' on the left.

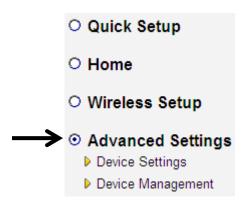

The following setup page will appear:

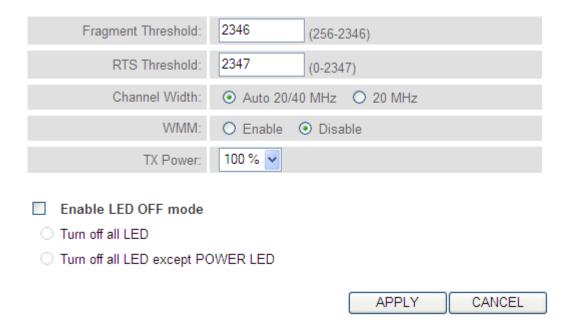

The description of every setup item is listed here:

| Item               | Description                                      |
|--------------------|--------------------------------------------------|
| Fragment Threshold | The threshold (number of bytes) of the           |
|                    | fragmentation boundary for directed messages.    |
|                    | It is the maximum data fragment size that can be |
|                    | sent. Input a value between 256 and 2346.        |

| RTS Threshold  | The RTS (Request To Send) threshold parameter      |
|----------------|----------------------------------------------------|
|                | controls what size data packet (number of bytes)   |
|                | the low level RF protocol issues to an RTS         |
|                | packet. The default is 2347.                       |
| Channel Width  | Select the wireless channel width, 20MHz or        |
|                | 40MHz. 40MHz provides better network speed         |
|                | for 802.11n wireless clients.                      |
|                | However, if there are 802.11b / g clients          |
|                | connecting to this Wireless-N Range Extender, it   |
|                | will switch to 20MHz mode automatically.           |
| WMM            | Enable or disable Wireless Multi-Media. When       |
|                | enabled, the Wireless-N Range Extender will give   |
|                | priority to multimedia related network             |
|                | applications for better performance.               |
| TX Power       | Select the wireless transmitting power level, from |
|                | 10% to 100%. When wireless clients are not too     |
|                | far from this Wireless-N Range Extender, you       |
|                | don't have to select a higher power level, since   |
|                | this may cause some individuals to attempt to      |
|                | break into your wireless network if you have a     |
|                | bad password, or no password.                      |
| Enable LED off | You can enable or disable LED lights.              |
| mode           | Check 'Enable LED OFF' mode to setup LED           |
|                | behavior:                                          |
|                | Turn off all LED: disables all LED lights          |
|                | Turn off all LED except the POWER LED: all         |
|                | LED lights will be disabled, except the 'POWER'    |
|                | LED                                                |

When you finish the settings in this page, click the 'Apply' button. You'll see the following message:

#### Save settings successfully!

You may press CONTINUE button to continue configuring other settings or press APPLY button to restart the system to make the changes take effect.

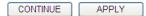

If you still need to configure this Wireless-N Range Extender, click the 'CONTINUE' button; if you want to save changes and use it now, click the 'APPLY' button.

# **System Restarting!**

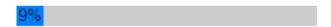

You'll be prompted to wait for 30 seconds before you can reconnect to the Web user interface of this Wireless-N Range Extender.

# 3-2-8 System Utility

You can change the settings of several system-level parameters in this page, including the administrator's password, and IP address.

To access the 'System Utility' menu, click 'Device Settings' on the left.

O Quick Setup
O Home
O Wireless Setup
O Advanced Settings
Device Settings
Device Management

The following setup page will appear:

#### Password Settings

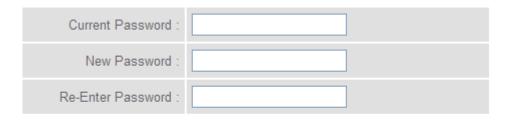

#### Management IP

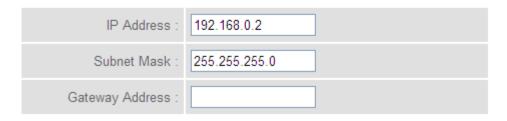

The description of every setup item is listed here:

# **Password Settings**

The default password of this Wireless-N Range Extender is admin, and it's displayed on the login prompt when accessed from the web browser. There's a security risk if you don't change the default password, since everyone can see it. This is very important when you have the wireless function enabled.

Here are descriptions of every setup item:

| Item              | Description                                                                                 |  |
|-------------------|---------------------------------------------------------------------------------------------|--|
| Current Password  | To change the password, you have to input the                                               |  |
|                   | current password first.                                                                     |  |
| New Password      | Input the new password here. You can use a combination of letters, numbers, and symbols for |  |
|                   | up to 20 characters.                                                                        |  |
| Re-Enter Password | Input the new password again for conformation.                                              |  |

### **Management IP**

To set up the IP address of this Wireless-N Range Extender, please see the following description.

| Item            | Description                                                                                 |  |  |  |  |  |
|-----------------|---------------------------------------------------------------------------------------------|--|--|--|--|--|
| IP Address      | ess Input the IP address of the LAN / Wi-Fi port of                                         |  |  |  |  |  |
|                 | the Wireless-N Range Extender.                                                              |  |  |  |  |  |
|                 | NOTE: Please remember this IP address. If you forget this IP address and you didn't use the |  |  |  |  |  |
|                 | DHCP server function to assign IP address to                                                |  |  |  |  |  |
|                 | clients, you won't be able to connect to this                                               |  |  |  |  |  |
|                 | Wireless-N Range Extender and you'll need to                                                |  |  |  |  |  |
|                 | clear all settings and password to reset the IP                                             |  |  |  |  |  |
|                 | address back to the default value '192.168.0.2' on                                          |  |  |  |  |  |
|                 | Client mode.( Press the WPS button and hold for                                             |  |  |  |  |  |
|                 | 10 seconds to restore all settings to factory                                               |  |  |  |  |  |
|                 | defaults)                                                                                   |  |  |  |  |  |
| Subnet Mask     | Input the subnet mask of the IP address you're                                              |  |  |  |  |  |
|                 | using.                                                                                      |  |  |  |  |  |
| Gateway Address | Input the gateway's IP address of your network.                                             |  |  |  |  |  |
|                 | Generally you can use '0.0.0.0' (default value)                                             |  |  |  |  |  |
|                 | since this Wireless-N Range Extender will access                                            |  |  |  |  |  |
|                 | the Internet via the WAN port.                                                              |  |  |  |  |  |

When you finish the settings in this page, click the 'Apply' button. You'll see the following message:

#### Save settings successfully!

You may press CONTINUE button to continue configuring other settings or press APPLY button to restart the system to make the changes take effect.

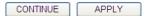

If you still need to configure this Wireless-N Range Extender, click the 'CONTINUE' button; if you want to save the changes and use it now, click the 'APPLY' button. You'll be prompted to wait for 30 seconds before you can reconnect to Web user interface of this Wireless-N Range Extender.

# 3-2-9 Configuration

You can backup and restore the configuration of this Wireless-N Range Extender, so you can recall all the settings without the need to reconfigure again.

This function is especially useful when you need to use this Wireless-N Range Extender in different places, like your home and a hotel.

To access the 'Configuration' menu, click 'Device Management' on the left.

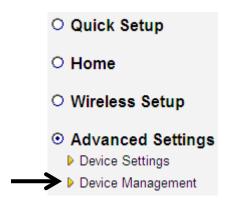

# **Configuration Tool**

The following setup page will appear:

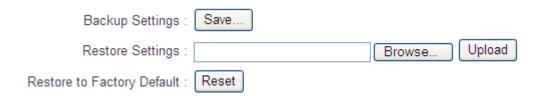

The description of every setup item is listed below:

| Item     | Description                                                                                   |  |  |  |  |  |
|----------|-----------------------------------------------------------------------------------------------|--|--|--|--|--|
| Backup   | Use the "Backup Settings" option to save the Wireless-N                                       |  |  |  |  |  |
| Settings | Range Extender's current configuration settings to a                                          |  |  |  |  |  |
|          | local file on your computer. It will be named                                                 |  |  |  |  |  |
|          | "config.bin." Click the 'Save' button to save the current                                     |  |  |  |  |  |
|          | settings to a file on your computer. You can then use                                         |  |  |  |  |  |
|          | the "Restore Settings" option to restore the saved                                            |  |  |  |  |  |
|          | configuration to the Wireless-N Range Extender if it is                                       |  |  |  |  |  |
|          | reset or loses its configuration.                                                             |  |  |  |  |  |
| Restore  | If you want to upload a saved configuration file to the                                       |  |  |  |  |  |
| Settings | Wireless-N Range Extender, please click the 'Browse'                                          |  |  |  |  |  |
|          | button to select a saved configuration file on your                                           |  |  |  |  |  |
|          | computer. Then click the 'Upload' button to restore the                                       |  |  |  |  |  |
|          | current settings to the new one.                                                              |  |  |  |  |  |
| Reset to | To reset all settings of this Wireless-N Range Extender                                       |  |  |  |  |  |
| Factory  | to factory defaults, including the password. You'll be                                        |  |  |  |  |  |
| Default  | prompted to confirm the settings reset:                                                       |  |  |  |  |  |
|          |                                                                                               |  |  |  |  |  |
|          | Message from webpage                                                                          |  |  |  |  |  |
|          | Wessage from webpage                                                                          |  |  |  |  |  |
|          | Do you really want to reset the current settings to default?                                  |  |  |  |  |  |
|          | OK Cancel                                                                                     |  |  |  |  |  |
|          | Click the 'OK' button if you really want to restore all settings, or click 'Cancel' to abort. |  |  |  |  |  |

#### **WEB Upgrade**

The software running in this Wireless-N Range Extender (i.e. 'Firmware') can be upgraded to improve the functionality of this Wireless-N Range Extender.

It is recommended that you upgrade the firmware from a wired computer. Enter the path and name of the upgrade file and then click the APPLY button below.

You can access our website to look for the latest firmware file. Then download the latest firmware file and save on your computer and upload to this Wireless-N Range Extender.

# WEB Upgrade It is recommended that you upgrade the firmware from a wired computer. Enter the path and name of the upgrade file and then click the APPLY button below. Browse... APPLY CANCEL

The description of every setup item is listed here:

| Item   | Description                                    |
|--------|------------------------------------------------|
| Browse | Select a firmware file saved on your computer. |

When you are ready, click the 'Apply' button to start the firmware upgrade procedure.

#### Reset

In the event that the system stops responding correctly or stops functioning, you can perform a standard Reset or Reset to Defaults. A standard Reset will retain your settings and reboot the Wireless-N Range Extender, while resetting the device to defaults will erase all configuration settings.

When you think this Wireless-N Range Extender is not working properly, resetting it may help.

#### Reset

In the event that the system stops responding correctly or stops functioning, you can perform a standard Reset or Reset to Defaults. A standard Reset will retain your settings and reboot the device, while resetting the device to defaults will erase all configuration settings.

APPLY

To reset this Wireless-N Range Extender, click the 'Apply' button. You'll be prompted to confirm the reset:

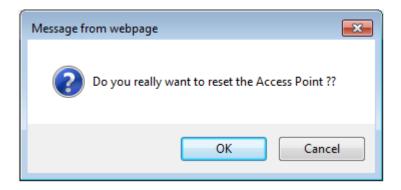

Click the 'OK' button to reset the Wireless-N Range Extender, or click 'Cancel' to abort.

#### **CHAPTER IV: AP Mode**

You can setup a wireless networking environment for your home or small office. Switch this Wireless-N Range Extender to wireless (AP) access point mode and connect it to your wired router. Then your wireless client users can access the Internet by wirelessly connecting to this AP without the burden of wired cabling.

This chapter will explain how to quickly install this Wireless-N Range Extender by using quick setup and introduce the detailed settings on the web user interface page of AP mode.

#### 4-1 AP Mode Quick Installation Guide

Switch mode selector to 'AP'.

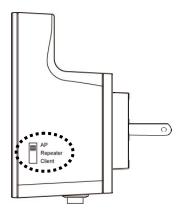

Plug this Wireless-N Range Extender into a power outlet on the wall, and flip the power switch to '**ON**' (1). You should see the '*Power*' LED light up in a few seconds (2). If not, check if the power outlet you're using is working.

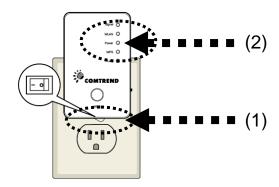

You can setup a wireless connection via the 'Hardware WPS button' or 'Software web browser'.

If your wireless client also supports a 'WPS button', we recommend that you use the WPS button to establish connection.

Using WPS button - please go to section 4-1-1
Using Web browser - please go to section 4-1-2

# 4-1-1 Hardware WPS button setup

(1) Press the *WPS button* <u>twice</u> on the Wireless-N Range Extender, the '*WPS*' LED will start flashing.

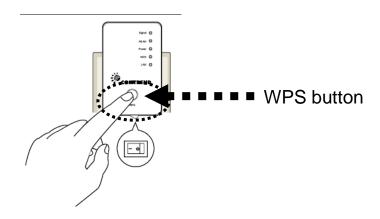

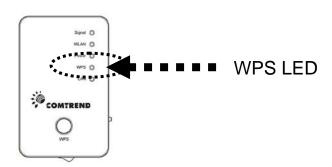

(2) Press the **WPS button** on the wireless client you wish to connect to within 2 minutes.

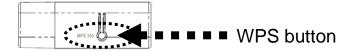

NOTE: the WPS button position on client card is for reference, different devices may have different WPS button positions or locations.

TIP: If your wireless client card does not have a hardware WPS button, you can also use its web configuration menu's WPS function to establish connection. Or you can login to this repeater's web user interface to complete the quick setup (detailed setup refers to section '4-1-2 Web browser quick setup')

(3) If the WPS connection is successful, the 'WPS' LED will stay lit for 5 minutes; if the 'WPS' LED flashes fast, a problem has occurred, please wait for 2 minutes until the 'WPS' LED is off, and start from step(1) again.

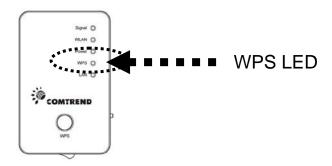

When quick installation is successful, the 'Signal' LED will turn on.

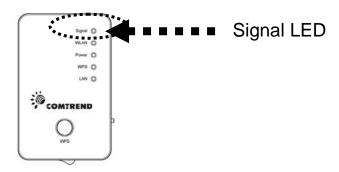

- (4) When the 'Signal' LED displays a Steady light the wireless signal is optimal.
- (5) Connect this access point to an ADSL modem, wired router, or switch/hub in your network through the LAN port of the access point by Ethernet cable.

The quick installation setup is complete, you can refer to section '4-2 AP mode Advanced Settings' to login in to the web user interface for other advanced settings.

#### 4-1-2 Web browser quick setup

Before you can connect to the Wireless-N Range Extender and start configuration procedures, your computer must be able to get an IP address automatically (use dynamic IP address). If it's set to use a static IP address, or you're unsure, please refer to 'Chapter V: Appendix, 5-1 Configuring TCP/IP on PC' to set your computer to use a dynamic IP address.

(1)Use an Ethernet cable to connect your computer's Ethernet port and the Wireless-N Range Extender's Ethernet port.

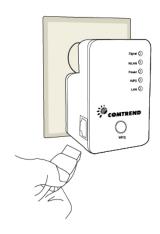

Or use your computer's wireless configuration utility to search for an access point named '**comtrend**' and get connected. (The default SSID of this Wireless-N Range Extender is 'comtrend')

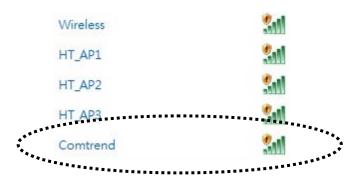

(2)Open your web browser and input 'http:// 192.168.0.2' in the address bar.

**NOTE:** By default the Comtrend WAP-5883 has a default IP address of 192.168.0.2. To login through the Web Management interface, your computer (whether connected wirelessly or via Ethernet directly to the Wireless-N Range Extender) will need to have an IP in the same range: 192.168.0.x. (where x equals any number between 3 and 254). If your network has a different IP range, set your computer to a static IP to configure this Wireless-N Range Extender for the first time and set it to match your network settings.

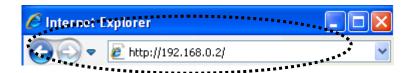

(3) The Wireless-N Range Extender will prompt you to input the username and password. The default username is 'admin' and the password is 'admin'. Click the 'OK' button to continue.

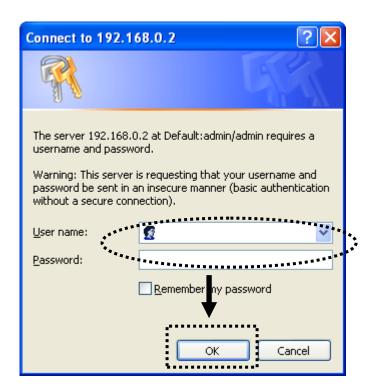

(4) Please input the SSID (a name used to identify this access point) in the 'Device SSID' field, and then click the 'Next' button.

The default SSID is **comtrend**, you can change this default SSID if you want.

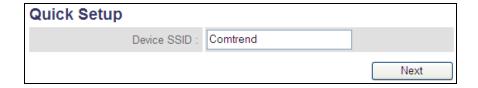

This page allows you to specify whether a network key is used for authentication to the wireless network.

# Security

Please input the wireless encryption key needed to connect to your Access Point or Wireless Router

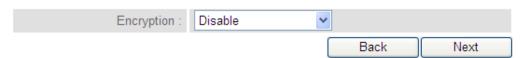

(5) Select the security type of the wireless link: Encryption: Disable (no security), WEP, WPA pre-shared key, or WPA RADIUS and click the 'Next' button.

#### Note:

WEP encryption: Select key length (64 or 128bit), key format (Hex or ASCII characters), Default Tx Key (by default 'Key 1'), and input key characters (refer to 'Key Format' you selected for number of characters)

WPA pre-shared key: Select one WPA Unicast Cipher Suite (it is recommended to use default setting 'WPA(TKIP)'), Pre-shared Key Format: Passphrase (alphanumeric characters) or Hex (64 Hex Characters), and input the key characters in 'KEY' field.

WPA RADIUS: Only use this option if you have a RADIUS authentication server on your LAN. You have to input the RADIUS server's parameters (Server IP, port number, and password).

(6) Recheck the settings you made, and click the 'Apply' button to continue.

# Save settings successfully!

Please press APPLY button to restart the system to make the changes take effect.

device SSID: Comtrend

Security: Disable

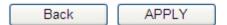

(7)Please wait for a few moments for the Wireless-N Range Extender to restart.

# System Restarting!

(8) After the reboot is complete, the web browser will login to the access point's home page of the Web user interface. You can close the browser to finish this quick setup and connect this access point to the ADSL modem, wired router, or switch/hub in your network through the LAN port of the access point by Ethernet cable.

NOTE: After quick installation is complete and you want to login to the Web UI of the repeater, please refer to section '5-2 AP mode Advanced Settings' for more functions or learn how to login the web user interface again.

# 4-2 AP mode Advanced Settings

#### 4-2-1 Setup IP address

The default IP address of this Wireless-N Range Extender in AP mode is **192.168.0.2**, please make sure that your PC's IP is within the range of 192.168.0.3~192.168.0.254.

Before you can login to the web user interface, you need to set your computer's IP address to any IP within this subnet. If you don't know how to do this, please refer to following instructions.

# Windows XP IP address setup:

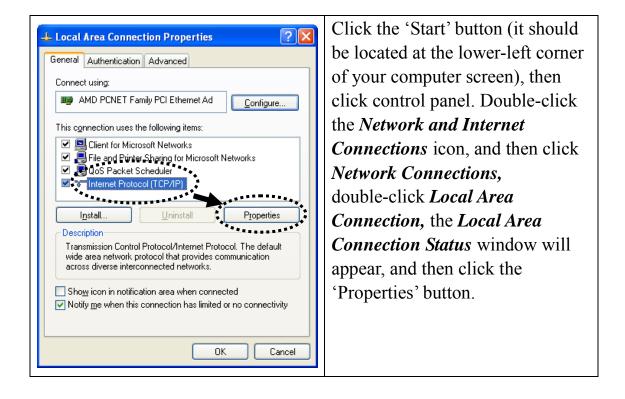

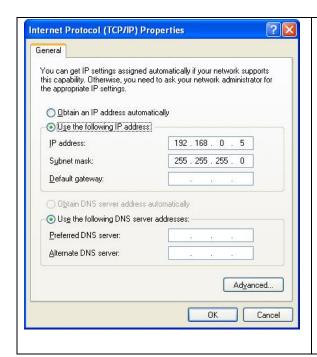

Select 'Use the following IP address', then input the following settings in their respective fields:

IP address: 192.168.0.x (where x is an integer greater than 2 or less than 254, if there's more than one computer that needs to use this Wireless-N Range Extender on the same network, every computer should use a unique number) Subnet Mask: 255.255.255.0 Click the 'OK' button when finished.

#### Windows Vista/7 IP address setup:

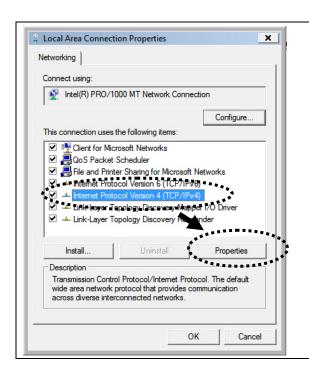

Click the 'Start' button (it should be located at the lower-left corner of your computer screen), then click the control panel. Click *View Network Status and Tasks*, then click *Manage Network*Connections. Right-click *Local Area Network*, then select 'Properties'. The Local Area Connection Properties window will appear, select 'Internet Protocol Version 4 (TCP / IPv4), and then click 'Properties'

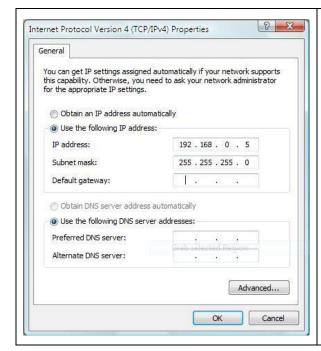

Select 'Use the following IP address', then input the following settings in their respective fields:

IP address: 192.168.0.x (where x is an integer greater than 2 or less than 254, if there's more than one computer that needs to use this Wireless-N Range Extender on the same network, every computer should use a unique number) Subnet Mask: 255.255.255.0 Click 'OK' when finished.

# 4-2-2 Connect to web configuration menu

Open your web browser (IE, Firefox, Chrome etc.) and input **192.168.0.2** in the address bar then press the ENTER key:

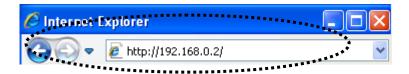

The Wireless-N Range Extender will prompt you to input the username and password. The default username is 'admin' and the password is 'admin'. Click the 'OK' button to continue.

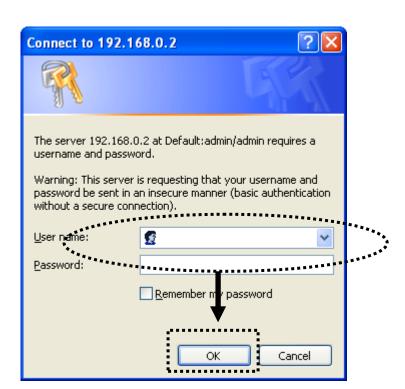

You should be able to see the configuration screen of this Access Point mode in a short time:

Detailed operation instructions will be given below.

# 4-2-3 Home

The following information provides an overview of the access point's status and network configuration.

To access the 'Home' menu, click 'Home' on the left.

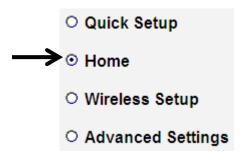

You should see a screen that looks like this (the contents will vary depending on your actual settings):

| System                 |                       |  |
|------------------------|-----------------------|--|
| Uptime                 | 0day:0h:0m:37s        |  |
| Hardware Version       | Rev. A                |  |
| Runtime Code Version   | 1.07                  |  |
| Wireless Configuration |                       |  |
| Mode                   | AP                    |  |
| ESSID                  | Comtrend              |  |
| Channel Number         | auto                  |  |
| Security               | Disable               |  |
| BSSID(MAC)             | 80:1F:02:41:CC:3A     |  |
| Associated Clients     | 0 Show Active Clients |  |
| LAN Configuration      |                       |  |
| IP Address             | 192.168.0.2           |  |
| Subnet Mask            | 255.255.255.0         |  |
| Default Gateway        |                       |  |
| MAC Address            | 80:1F:02:41:CC:3A     |  |

You can click the 'Show Active Clients' button to show all connected wireless clients.

**Please note:** By clicking the 'Show Active Clients' button, a new browser window will appear. If your browser prevents pop-up windows from appearing, please disable this function or you will not be able to use the 'Show Client' function.

# 4-2-4 Wireless Setup – SSID

To access the 'SSID' page, click 'Wireless Setup' on the left, and then click 'SSID'.

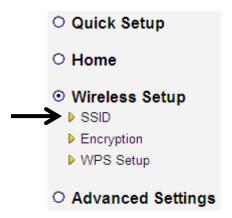

#### **Basic Settings**

SSID stands for Service Set Identifier. All stations must be configured with the correct SSID to access the Wireless Network.

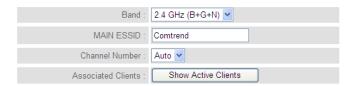

Apply Cancel

The description of every setup item is listed here:

| Item           | Description                                        |  |  |  |
|----------------|----------------------------------------------------|--|--|--|
| Band           | Select the band you want to use; all the wireless  |  |  |  |
|                | clients must follow the same setting to connect to |  |  |  |
|                | this repeater.                                     |  |  |  |
| MAIN ESSID     | This is the name of the wireless network for this  |  |  |  |
|                | Wireless-N Range Extender.                         |  |  |  |
| Channel Number | This is the radio frequency used to transmit and   |  |  |  |
|                | receive the wireless signal. The wireless devices  |  |  |  |
|                | in the same network should follow the same         |  |  |  |
|                | channel setting.                                   |  |  |  |

| Associated Clients | Click the 'Show Active Clients' button, and then |  |  |
|--------------------|--------------------------------------------------|--|--|
|                    | an "Active Wireless Client Table" will pop up.   |  |  |
|                    | You can see the status of all active wireless    |  |  |
|                    | stations that are connected to the access point. |  |  |

#### 4-2-5 Wireless Setup – Encryption

To access the 'Encryption' page, click 'Wireless Setup' on the left, and then click 'Encryption'.

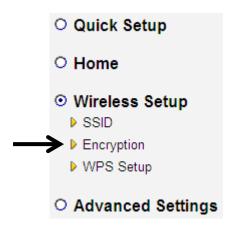

#### Security

This page allows you to specify whether a network key is used for authentication to the wireless network. If network authentication is set to Disabled, then no authentication is provided.

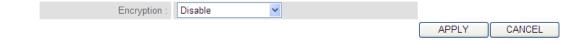

Select the security type of the wireless link:

Encryption: Disable (no security), WEP, WPA pre-shared key, or WPA RADIUS and click the 'APPLY' button.

WEP encryption: Select key length (64 or 128bit), key format (Hex or ASCII characters), Default Tx Key (by default 'Key 1'), and input key characters (refer to 'Key Format' you selected for number of characters)

WPA pre-shared key: Select one WPA Unicast Cipher Suite (it is recommended to use default setting 'WPA(TKIP)'), Pre-shared Key Format: Passphrase (alphanumeric characters) or Hex (64 Hex Characters), and input the key characters in the 'KEY' field.

WPA RADIUS: Only use this option if you have a RADIUS authentication server on your LAN. You have to input the RADIUS server's parameters (Server IP, port number, and password).

### 4-2-6 Wireless Setup - WPS Setup

This page allows you to change the WPS settings (Wi-Fi Protected Setup). WPS allows your wireless clients to connect automatically to the Access Point.

To access the 'WPS Settings' page, click 'Wireless Setup' on the left, and then click 'WPS Setup'.

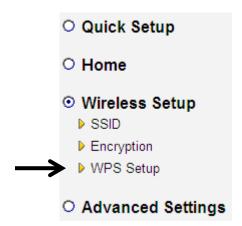

The following setup page will appear:

#### · Wi-Fi Protected Setup Information

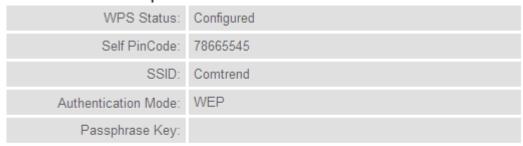

#### · Device Configure

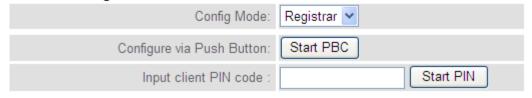

The description of every setup item is listed here:

| Item           | Description                                          |  |  |  |  |  |
|----------------|------------------------------------------------------|--|--|--|--|--|
| WPS Status     | If the wireless security (encryption) function of    |  |  |  |  |  |
|                | this Wireless-N Range Extender is properly set,      |  |  |  |  |  |
|                | the WPS Status will display 'Configured'. If         |  |  |  |  |  |
|                | wireless security function has not been set, the     |  |  |  |  |  |
|                | WPS Status will display 'unConfigured'.              |  |  |  |  |  |
| Self PinCode   | This displays an 8-digit number for WPS              |  |  |  |  |  |
|                | PIN-style configuration. When other                  |  |  |  |  |  |
|                | WPS-compatible devices wish to connect to this       |  |  |  |  |  |
|                | Wireless-N Range Extender and support Self-PIN       |  |  |  |  |  |
|                | type WPS, input this number to the wireless          |  |  |  |  |  |
|                | device to establish connection.                      |  |  |  |  |  |
| SSID           | SSID stands for Service Set Identifier. All stations |  |  |  |  |  |
|                | must be configured with the correct SSID to          |  |  |  |  |  |
|                | access the Wireless Network.                         |  |  |  |  |  |
| Authentication | Shows the authentication mode of this Wireless-N     |  |  |  |  |  |
| Mode           | Range Extender.                                      |  |  |  |  |  |
| Passphrase Key | This shows asterisks (*) to indicate that the        |  |  |  |  |  |
|                | wireless security is properly set.                   |  |  |  |  |  |
| Config Mode    | There are 'Registrar' and 'Enrollee' modes for the   |  |  |  |  |  |
|                | WPS connection. When 'Registrar' is enabled,         |  |  |  |  |  |
|                | the wireless clients will follow the access point's  |  |  |  |  |  |
|                | wireless settings for WPS connection. When           |  |  |  |  |  |
|                | 'Enrollee' mode is enabled, the access point will    |  |  |  |  |  |
|                | follow the wireless settings of the wireless router  |  |  |  |  |  |
|                | for WPS connection.                                  |  |  |  |  |  |
| Start PBC      | Click the 'Start PBC' button to start the            |  |  |  |  |  |
|                | Push-Button style WPS setup procedure. This          |  |  |  |  |  |
|                | Wireless-N Range Extender will wait for a WPS        |  |  |  |  |  |
|                | request from another wireless device for 2           |  |  |  |  |  |
|                | minutes.                                             |  |  |  |  |  |
|                | The 'WPS' LED on the Wireless-N Range                |  |  |  |  |  |
|                | Extender will be blinking for 2 minutes when this    |  |  |  |  |  |
|                | Wireless-N Range Extender is waiting for an          |  |  |  |  |  |
|                | incoming WPS request.                                |  |  |  |  |  |
|                |                                                      |  |  |  |  |  |

| Start PIN | Click the 'Start PIN' button and input this PIN |  |  |  |
|-----------|-------------------------------------------------|--|--|--|
|           | code to the wireless broadband router or Access |  |  |  |
|           | point you wish to connect to.                   |  |  |  |
|           | The 'WPS' LED on the Wireless-N Range           |  |  |  |
|           | Extender will be blinking when this Wireless-N  |  |  |  |
|           | Range Extender is waiting for an incoming WPS   |  |  |  |
|           | request.                                        |  |  |  |

NOTE: For WPS2.0 compliance specification, WEP and WPA-PSK cannot support WPS connection, some of the wireless devices may follow this latest WPS2.0 specification, so we recommend not using WEP and WPA-PSK to avoid a WPS interoperability problem.

# 4-2-7 Advanced Settings

To access the 'Advanced Settings' menu, click 'Advanced Settings' on the left.

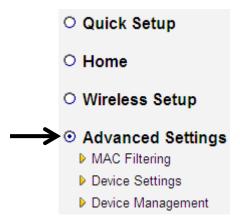

# The following setup page will appear:

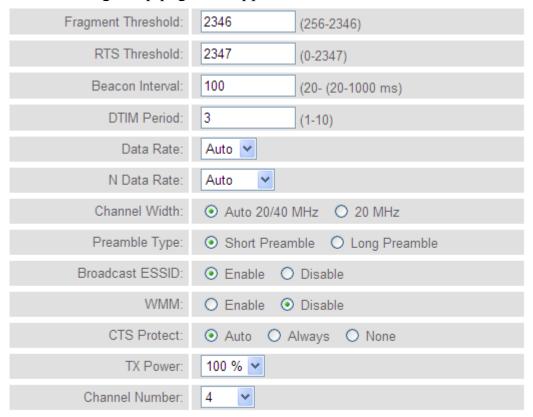

- Enable LED OFF mode
- Turn off all LED
- Turn off all LED except POWER LED

The description of every setup item is listed here:

| Fragment Threshold The threshold (number of bytes) of the fragmentation boundary for directed messages. It is the maximum data fragment size that can sent. Input a value between 256 and 2346.  RTS Threshold The RTS (Request To Send) threshold parameter that size data and the market of the second second | ter  |
|----------------------------------------------------------------------------------------------------|------|
| It is the maximum data fragment size that can sent. Input a value between 256 and 2346.  RTS Threshold The RTS (Request To Send) threshold parameters.                                                                                                    | ter  |
| sent. Input a value between 256 and 2346.  RTS Threshold The RTS (Request To Send) threshold parameters                                                                                                    | eter |
| RTS Threshold The RTS (Request To Send) threshold parame                                                                                                    |      |
|                                                                                                    |      |
| 1 1 1 1 1 1 1 1 1 1 1 1 1 1 1 1 1 1 1 1                                                                                                    | es)  |
| controls what size data packet (number of byte                                                                                                    |      |
| the low level RF protocol issues to an RTS                                                                                                    |      |
| packet. The default is 2347.                                                                                                    |      |
| Beacon Interval The Beacon Interval value indicates the freque                                                                                                    | ency |
| interval of the beacon. Enter a value between 2                                                                                                    | 20   |
| and 1000.                                                                                                    |      |
| A beacon is a packet broadcast by the Router t                                                                                                    |      |
| synchronize the wireless network. The default                                                                                                    |      |
| value is 100.                                                                                                    |      |
| DTIM Period Configures DTIM (Delivery Traffic Indication                                                                                                    | 1    |
| Message) send period. The default value is 3.                                                                                                    |      |
| Data Rate Select wireless data transfer speed. When you                                                                                                    |      |
| select a value here, this Wireless-N Range                                                                                                    | • .1 |
| Extender will refuse to establish connection w                                                                                                    | 1th  |
| wireless clients by other speeds.                                                                                                    |      |
| It's recommended to select 'Auto' and this                                                                                                    | h a  |
| Wireless-N Range Extender will adjust the spe                                                                                                    | eea  |
| automatically.  N. Data Pata Salast spiralage data transfer around (MCSO to                                                                                                    |      |
| N Data Rate Select wireless data transfer speed (MCS0 to MCS15). MCS stands for Modulation and Coo                                                                                                    | lina |
| Scheme, which represents different speeds wh                                                                                                    | _    |
| the bandwidth is 20MHz or 40MHz.                                                                                                    | CII  |
| the bandwidth is 201/1112 of 401/1112.                                                                                                    |      |
| It's recommended to select 'Auto' and this                                                                                                    |      |
| Wireless-N Range Extender will adjust the spo                                                                                                    | eed  |
| automatically.                                                                                                    |      |
| Channel Width Select the wireless channel width, 20MHz or                                                                                                    |      |
| 40MHz. 40MHz provides better network spee                                                                                                    | d    |
| for 802.11n wireless clients.                                                                                                    |      |

| Preamble Type       | However, if there are 802.11b / g clients connecting to this Wireless-N Range Extender, it will switch to 20MHz mode automatically.  The Preamble type defines the length of the CRC (Cyclic Redundancy Check) block for communication between the Access Point and roaming wireless adapters.  Do not modify the default value if you don't know what it is, default setting is 'Short |  |  |  |  |
|---------------------|----------------------------------------------------------------------------------------------------|--|--|--|--|
|                     | Preamble'.                                                                                                    |  |  |  |  |
| Broadcast ESSID     | When set to 'enabled', every wireless device can scan and find this Wireless-N Range Extender; when set to 'disabled', only wireless clients who know the exact SSID can get connected with this Wireless-N Range Extender. Setting to disabled will help to improve security.                                                                                                    |  |  |  |  |
| WMM                 | Enable or disable Wireless Multi-Media. When enabled, the Wireless-N Range Extender will give priority to multimedia related network applications for better performance.                                                                                                    |  |  |  |  |
| CTS Protect         | This function provides CTS (Clear to Send) protection when transferring data. Selecting 'Auto' for this option is recommended.                                                                                                    |  |  |  |  |
| TX Power            | Select the wireless transmitting power level, from 10% to 100%. When wireless clients are not too far from this Wireless-N Range Extender, you don't have to select a higher power level, since this may cause some individuals to attempt to break into your wireless network if you have a bad password, or no password.                                                              |  |  |  |  |
| Channel Number      | This is the radio frequency used to transmit and receive the wireless signal. The wireless devices in the same network should follow the same channel setting.                                                                                                    |  |  |  |  |
| Enable LED off mode | You can enable or disable LED lights. Check 'Enable LED OFF' mode to setup LED behavior: Turn off all LED: disables all LED lights                                                                                                    |  |  |  |  |

Turn off all LED except the POWER LED: all LED lights will be disabled, except the 'POWER' LED

When you finish the settings in this page, click the 'Apply' button. You'll see the following message:

#### Save settings successfully!

You may press CONTINUE button to continue configuring other settings or press APPLY button to restart the system to make the changes take effect.

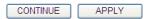

If you still need to configure this Wireless-N Range Extender, click the 'CONTINUE' button; if you want to save changes and use it now, click the 'APPLY' button.

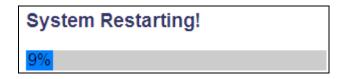

You'll be prompted to wait for 30 seconds before you can reconnect to the Web user interface of this access point.

#### 4-2-8 MAC Address Filtering

For security reasons, the Comtrend WAP-5883 supports MAC Address Filtering, which only allows authorized MAC Addresses to associate with the Wireless-N Range Extender. Up to 20 entries can be configured.

This will enhance security because you can make a 'white list' allowing users in the list to use this Wireless-N Range Extender only in advance. Clients who aren't listed on this white list can't get connected, even if they know the password.

To access the 'MAC Filtering' menu, click 'MAC Filtering' on the left.

O Quick Setup
O Home
O Wireless Setup

O Advanced Settings
► MAC Filtering
► Device Settings
► Device Management

# The following setup page will appear:

#### **MAC Address Filtering**

For security reasons, the Comtrend WAP-5883 supports MAC Address Filtering, which allows only authorized MAC Addresses to associate with the device. Up to 20 entries can be configured below.

• MAC Address Filtering Table

| NO.       | MAC Address             | Comment  | Select    |       |        |
|-----------|-------------------------|----------|-----------|-------|--------|
| Delete Se | elected Delete All      | Reset    |           |       |        |
| Enable    | Wireless Access Control |          |           |       |        |
| New       | MAC Address:            | Comment: | Add Clear |       |        |
|           |                         |          |           | APPLY | CANCEL |

The description of every setup item is listed here:

| Item            | Description                                        |
|-----------------|----------------------------------------------------|
| Enable Wireless | Check this box to enable MAC filtering. If you     |
| Access Control  | don't check this box, anyone who knows the         |
|                 | wireless password can get connected to this        |
|                 | access point.                                      |
| MAC Address     | Input the MAC address of the clients you wish to   |
|                 | deny or provide access to the Wireless-N Range     |
|                 | Extender into the MAC address list. Input 12       |
|                 | HEX characters here, you don't have to add:        |
|                 | (colon) or - (dash) characters every 2 characters. |
|                 |                                                    |
|                 | If you don't know how to get the MAC address of    |
|                 | a network client, see the following page.          |
| Comment         | Input any descriptive text about this rule, so you |
|                 | can remember the purpose of this rule. Input up to |
|                 | 20 alphanumerical characters in this field.        |
| Add             | Add this MAC address to the list.                  |
| Clear           | Clear 'MAC Address' and 'Comment' field.           |
| Delete Selected | Delete the MAC address(es) whose 'Select' box      |
|                 | you checked.                                       |

| Delete All | Delete all MAC addresses in the list. You'll be |
|------------|-------------------------------------------------|
|            | prompted to confirm the deletion first.         |
| Reset      | Uncheck all checked boxes.                      |

When you finish the settings in this page, click the 'Apply' button. You'll see the following message:

#### Save settings successfully!

You may press CONTINUE button to continue configuring other settings or press APPLY button to restart the system to make the changes take effect.

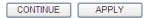

If you still need to configure this Wireless-N Range Extender, click the 'CONTINUE' button; if you want to save changes and use it now, click the 'APPLY' button. You'll be prompted to wait for 30 seconds before you can reconnect to this access point.

If you don't know the MAC address of your computer or wireless device, you can follow this procedure:

For wireless devices and computers that are connected to this Wireless-N Range Extender already, you can click the 'Show Active Clients' button on the 'Home' setting page.

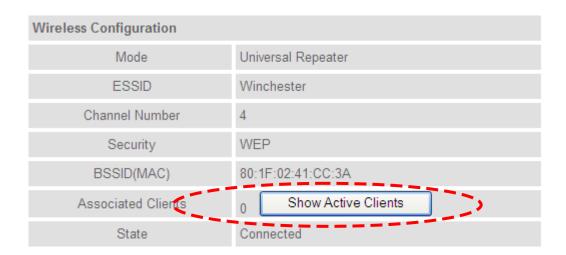

Their MAC address will be displayed in the 'MAC Address' field.

If you still can't identify the MAC address of your computer, you can follow this procedure:

Click the network icon located at the lower-right corner, then click 'Open Network and Sharing Center'.

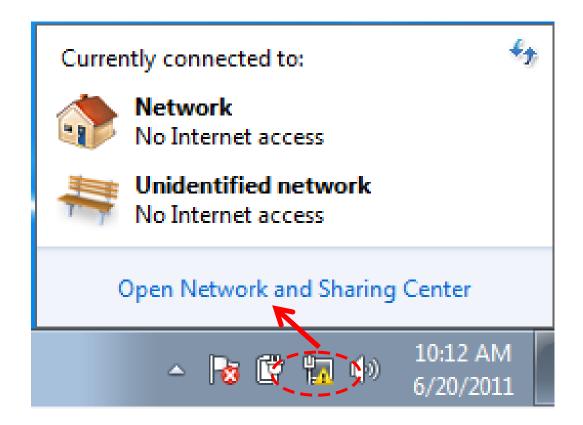

Click the connection that will be used to connect the wireless AP (in this example, 'Local Area Connection'):

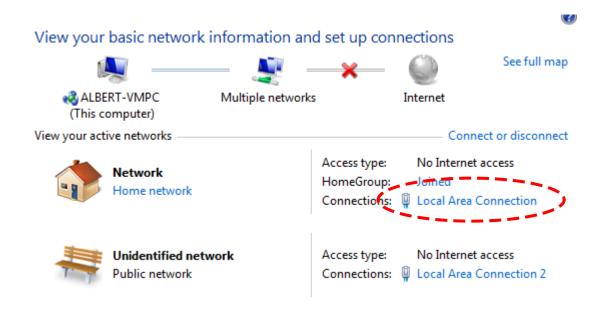

Click the 'Details...' button.

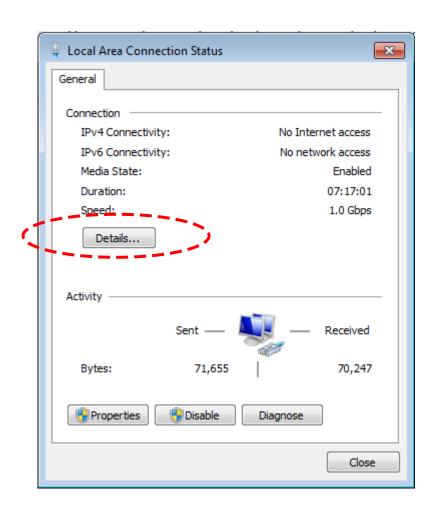

The MAC address of selected network connection will be displayed here as 'Physical Address'.

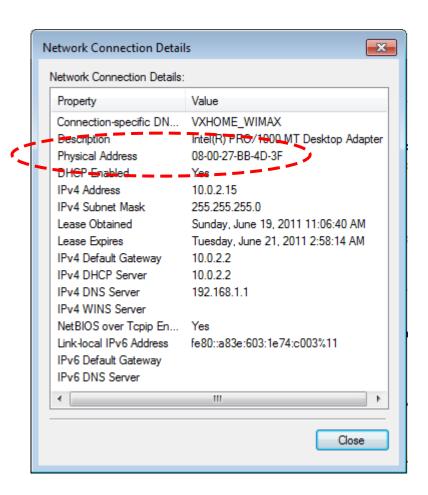

## 4-2-9 System Utility

You can change the settings of several system-level parameters in this page, including the administrator's password, and IP address.

To access the 'System Utility' menu, click 'Device Settings' on the left.

Quick Setup
 Home
 Wireless Setup
 Advanced Settings
 MAC Filtering
 Device Settings
 Device Management

The following setup page will appear:

#### Password Settings

| Current Password :  |  |
|---------------------|--|
| New Password :      |  |
| Re-Enter Password : |  |

#### Management IP

| IP Address :      | 192.168.0.2   |
|-------------------|---------------|
| Subnet Mask :     | 255.255.255.0 |
| Gateway Address : |               |

#### DHCP Server

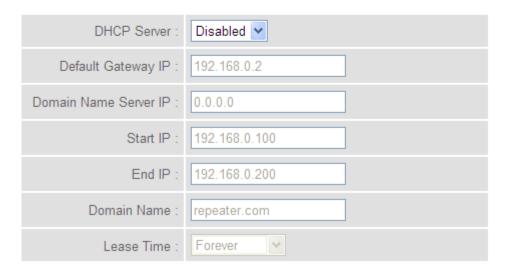

The description of every setup item is listed here:

### **Password Settings**

The default password of this Wireless-N Range Extender is "admin," and it's displayed on the login prompt when accessed from the web browser. There's a security risk if you don't change the default password, since everyone can see it. This is very important when you have the wireless function enabled.

# Here are descriptions of every setup item:

| Item              | Description                                     |
|-------------------|-------------------------------------------------|
| Current Password  | To change the password, you have to input the   |
|                   | current password first.                         |
| New Password      | Input the new password here. You can use a      |
|                   | combination of letters, numbers, and symbols up |
|                   | to 20 characters.                               |
| Re-Enter Password | Input the new password again for conformation.  |

### **Management IP**

To set up the IP address of this Wireless-N Range Extender, please see the following description.

| Item            | Description                                                                                                    |
|-----------------|----------------------------------------------------------------------------------------------------|
| IP Address      | Input the IP address of the LAN / Wi-Fi port of                                                                                                    |
|                 | this access point.                                                                                                    |
|                 | NOTE: Please remember this IP address. If you forget this IP address and you didn't use the DHCP server function to assign an IP address to clients, you won't be able to connect to this Wireless-N Range Extender and you'll need to clear all settings and password to reset the IP address back to the default value '192.168.0.2'. (Press the WPS button and hold for 10 seconds to restore all settings to factory defaults) |
| Subnet Mask     | Input the subnet mask of the IP address you're using.                                                                                                    |
| Gateway Address | Input the gateway's IP address of your network. Generally you can use '0.0.0.0' (default value) since this Wireless-N Range Extender will access                                                                                                    |
|                 | the Internet via the WAN port.                                                                                                    |

#### **DHCP Server**

This wireless access point is capable of acting as a DHCP server for your network, and it is disabled by default. If you want to activate this function, please select 'Enabled' in the 'DHCP Server' option, and see the following detailed instructions; if you don't want to use the DHCP server function of this wireless access point, or there's another DHCP server on the network this access point connects to, please select 'Disable'.

NOTE: If you select 'Disable' in the 'DHCP Server' option, all DHCP-related fields will be grayed out, and you will not be able to input any DHCP parameter.

Here are descriptions of every setup item:

| Item            | Description                                         |
|-----------------|-----------------------------------------------------|
| Default Gateway | Input the IP address of the default gateway of your |
| IP              | network here.                                       |
| Domain Name     | Input the IP address of the domain name server      |
| Server IP       | (DNS) here.                                         |
| Start IP        | Input the start IP address of the IP range.         |
| End IP          | Input the end IP address of the IP range.           |
| Domain Name     | If you wish, you can also optionally input the      |
|                 | domain name for your network. This is optional.     |
| Lease Time      | Choose a lease time (the duration that every        |
|                 | computer can keep a specific IP address) of every   |
|                 | IP address assigned by this access point from the   |
|                 | dropdown menu.                                      |

When you finish the settings in this page, click the 'Apply' button. You'll see the following message:

#### Save settings successfully!

You may press CONTINUE button to continue configuring other settings or press APPLY button to restart the system to make the changes take effect.

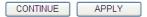

If you still need to configure this Wireless-N Range Extender, click the 'CONTINUE' button; if you want to save changes and use it now, click the 'APPLY' button. You'll be prompted to wait for 30 seconds before you can reconnect to this Wireless-N Range Extender.

### 4-2-10 Configuration

You can backup and restore the configuration of this access point, so you can recall all settings back without needing to configure again.

This function is especially useful when you need to use this Wi-Fi AP in different places, like your home and a hotel.

To access the 'Configuration' menu, click 'Device Management' on the left.

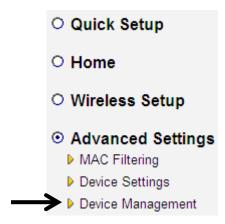

### **Configuration Tool**

The following setup page will appear:

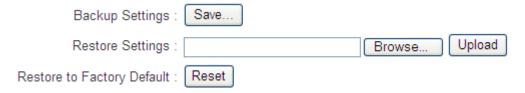

The description of every setup item is listed here:

| Item     | Description                                               |
|----------|-----------------------------------------------------------|
| Backup   | Use the "Backup Settings" option to save the Wireless-N   |
| Settings | Range Extender 's current configuration settings to a     |
|          | local file on your computer. It will be named             |
|          | "config.bin." Click the 'Save' button to save the current |
|          | settings to a file on your computer. You can then use     |
|          | the "Restore Settings" option to restore the saved        |
|          | configuration to the Wireless-N Range Extender if it is   |
|          | reset or loses its configuration.                         |

| Restore  | If you want to upload a saved configuration file to the      |  |
|----------|--------------------------------------------------------------|--|
| Settings | Wireless-N Range Extender, please click the 'Browse'         |  |
|          | button to select a saved configuration file on your          |  |
|          | computer.                                                    |  |
|          | Then click the 'Upload' button to restore the current        |  |
|          | settings to the new one.                                     |  |
| Reset to | To reset all settings of this Wireless-N Range Extender      |  |
| Factory  | to factory defaults, including the password. You'll be       |  |
| Default  | prompted to confirm the settings reset:                      |  |
|          |                                                              |  |
|          |                                                              |  |
|          | Message from webpage                                         |  |
|          |                                                              |  |
|          | Do you really want to reset the current settings to default? |  |
|          |                                                              |  |
|          | OK Cancel                                                    |  |
|          |                                                              |  |
|          |                                                              |  |
|          | Click the 'OK' button if you really want to restore all      |  |
|          | settings, or click 'Cancel' to abort.                        |  |
| L        |                                                              |  |

# **WEB Upgrade**

The software running in this Wireless-N Range Extender (i.e. 'Firmware') can be upgraded to improve the functionality of this access point.

It is recommended that you upgrade the firmware from a wired computer. Enter the path and name of the upgrade file and then click the APPLY button below.

You can access our website to look for latest firmware file. Then download the latest firmware file and save on your computer and upload to this wireless AP.

#### **WEB Upgrade**

It is recommended that you upgrade the firmware from a wired computer. Enter the path and name of the upgrade file and then click the APPLY button below.

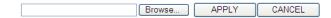

The description of every setup item is listed here:

| Item   | Description                                    |
|--------|------------------------------------------------|
| Browse | Select a firmware file saved on your computer. |

When you are ready, click the 'Apply' button to start the firmware upgrade procedure.

#### Reset

In the event that the system stops responding correctly or stops functioning, you can perform a standard Reset or Reset to Defaults. A standard Reset will retain your settings and reboot the Wireless-N Range Extender, while resetting the device to defaults will erase all configuration settings.

#### Reset

In the event that the system stops responding correctly or stops functioning, you can perform a standard Reset or Reset to Defaults. A standard Reset will retain your settings and reboot the device, while resetting the device to defaults will erase all configuration settings.

APPLY

To reset this Wireless-N Range Extender, click the 'Apply' button. You'll be prompted to confirm the reset:

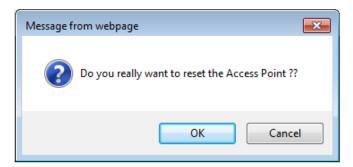

Click the 'OK' button to reset the Wireless-N Range Extender, or click 'Cancel' to abort.

### Chapter V: Appendix

### 5-1 Configuring TCP/IP on PC

Windows XP IP address setup:

1. Click the 'Start' button (it should be located at the lower-left corner of your computer screen), then click control panel. Double-click *Network and Internet Connections* icon, and then click *Network Connections*, then double-click *Local Area Connection*, the *Local Area Connection*Status window will appear, and then click the 'Properties' button.

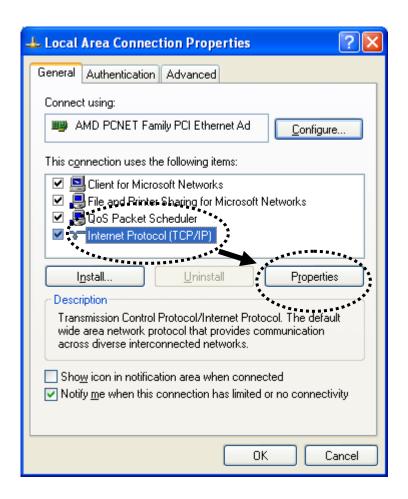

2. Select 'Obtain an IP address automatically' and 'Obtain DNS server address automatically', then click the 'OK' button.

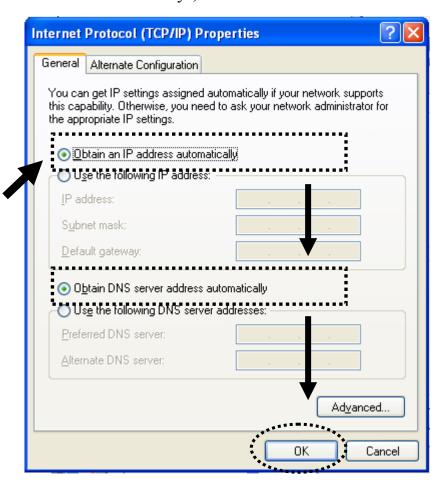

### Windows Vista/Windows 7 IP address setup:

1. Click the 'Start' button (it should be located at lower-left corner of your computer screen), then click control panel. Click *View Network Status and Tasks*, and then click *Manage Network Connections*. Right-click *Local Area Network*, then select '*Properties*'. The *Local Area Connection Properties* window will appear, select 'Internet Protocol Version 4 (TCP / IPv4), and then click the 'Properties' button.

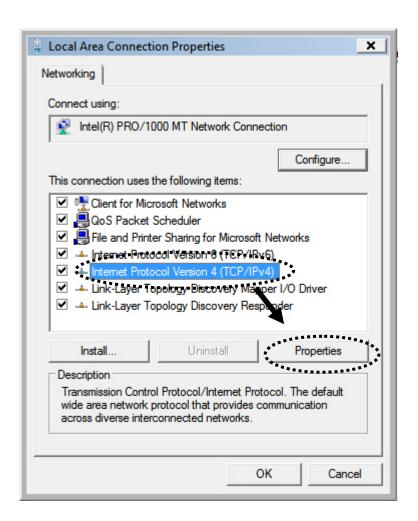

2. Select 'Obtain an IP address automatically' and 'Obtain DNS server address automatically', then click the 'OK' button.

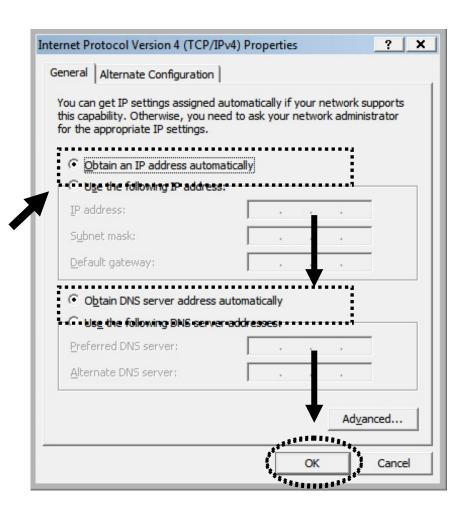

# 5-2 Specification

LAN Port: 10/100M UTP Port x 1

Power: 5VDC, 1A Switching Power Module Inside

Dimension: 46.5(W) x 73(H) x 41(D) mm excluding power plug

Transmit Power: 11n: 13dBm±1.5dBm, 11g: 14dBm±1.5dBm, 11b: 17dBm±1.5dBm

Temperature:  $32\sim104$ °F ( $0\sim40$ °C)

Humidity: 10-90% (Non-Condensing)

Certification: FCC